$769.5$ <br>NARa

## ESCUELA SUPERIOR POLITÉCNICA DEL LITORAL

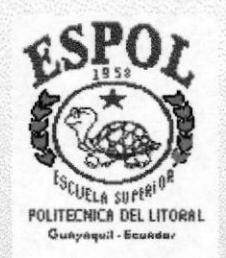

### PROGRAMA DE TECNOLOGÍA EN COMPUTACIÓN

### **TESIS DE GRADO**

### PREVIO A LA OBTENCIÓN DEL TITULO DE:

### ASISTENTE EJECUTIVO EN SISTEMAS DE INFORMACIÓN

#### ADMINISTRACIÓN Y CONTROL DE TARJETAS DE TEMA: **PRESENTACIÓN**

### **MANUAL DEL SISTEMA Y USUARIO**

## **AUTOR** RAQUEL/NARVÁEZ MOREIRA

### **DIRECTOR**

### LIC. CARLOS CORRAL SÁNCHEZ

AÑO

1998

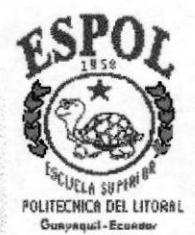

### **ESCUELA SUPERIOR POLITÉCNICA DEL LITORAL**

# "ADMINISTRACIÓNY CONTROL DE **TARJETAS DE PRESENTACIÓN"**

## A. C. T. P.

## MANUAL DEL SISTEMA Y USUARIO

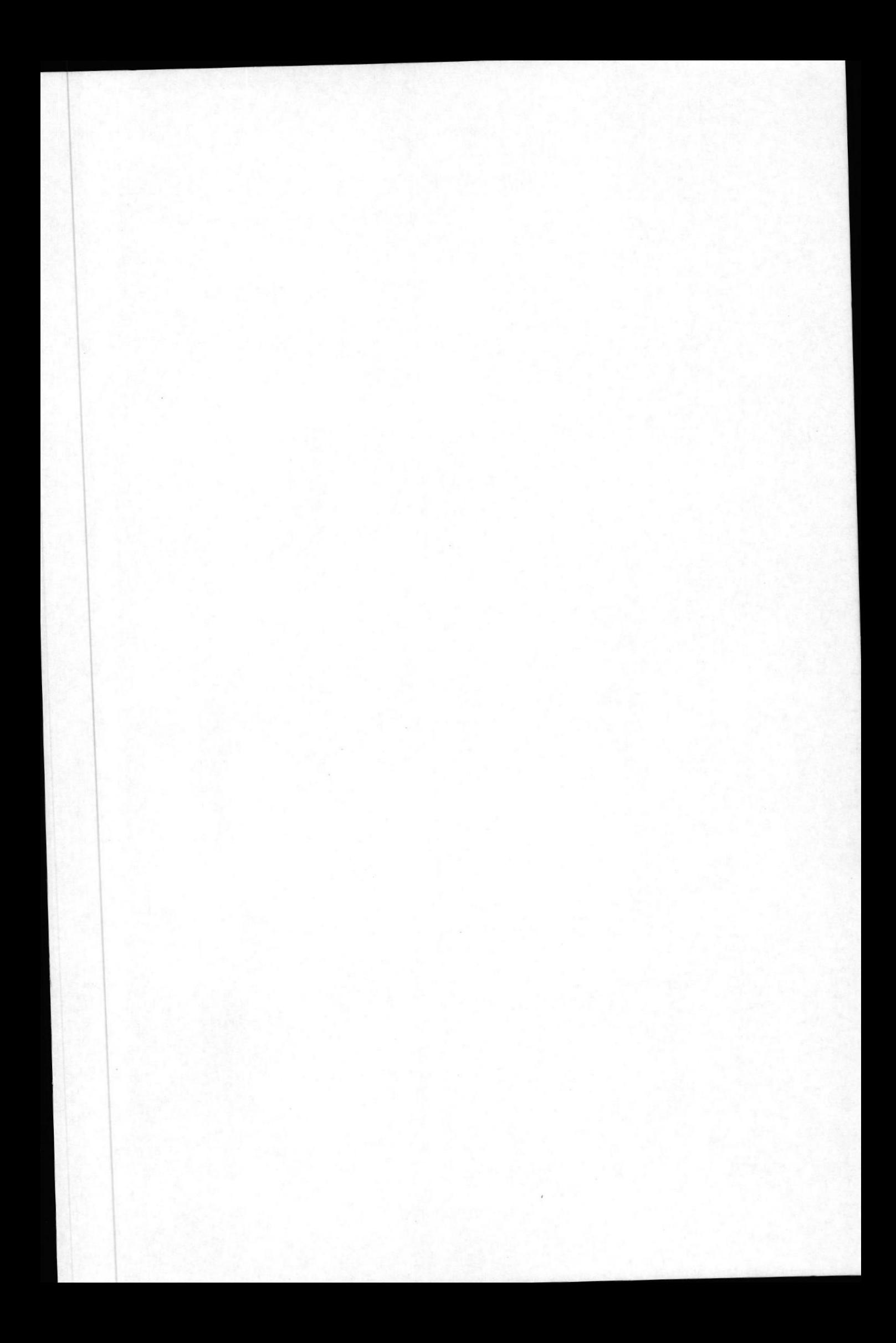

*<u>Martleyaudice</u>*<br>MASTER ALEXANDRA PALADINES DE PONCE **TRIBUNAL CALIFICADOR** 

### ANL. JORGE LOMBEIDA CHÁVEZ **TRIBUNAL CALIFICADOR**

Din & Cotilled

ING. DINO CASTILLO LUCIO **TRIBUNAL CALIFICADOR** 

LIC. CARLOS CORRAL SÁNCHEZ **DIRECTOR DE LA TESIS** 

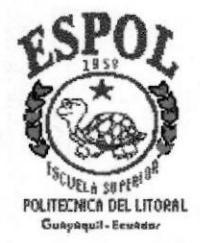

# DECLARACIÓN EXPRESA

"La responsabilidad por hechos y doctrinas expuestas en esta Tesis de Grado me corresponde exclusivamente, y el patrimonio intelectual de la misma a la ESCUELA SUPERIOR POLITECNICA DEL LITORAL.

(Reglamento de Exámenes y Títulos Profesionales de la E.S.P.O.L.)

Raquel Narváez Moreira

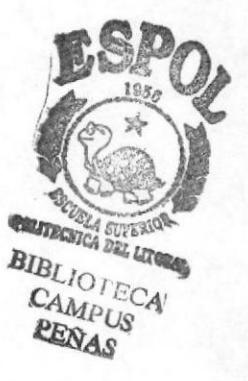

## **DEDICATORIA**

Con AMOR a Dios que siempre estuvo a mi lado, nunca me faltó cuando más lo necesitaba, a mis Padres que siempre me ayudaron y me apoyaron y gracias a ellos he podido culminar una meta más en mi vida.

Con CARIÑO a todas mis compañeras ya que con ellas compartí los momentos más felices en la Universidad.

Con GRATITUD a mis maestros porque depositaron en mi persona su saber ...

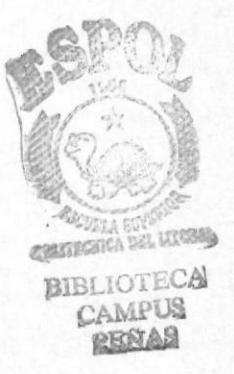

### *AGRADECIMIENTO*

Agradezco primeranente a Dios Todopoderoso por todas las bendiciones y la fuerza que me dio para poder culminar esta carrera, porque él fue mi guia y mi apoyo.

A mis padres que siempre me ayudaron para que yo pudiera seguir en mis estudios y gracias a sus oraciones me pude sentir confiada.

A mis amigas que siempre estuvieron conmigo y que prometemos seguir unidas.

Al Licenciado Carlos Corral y al Profesor Héctor Mendoza, quienes me brindaron su apoyo para poder terminar esta Tésis, a la Cordinadora Qeneral Analista Nexandra Paladines, a la Cordinadora de la carrera Licenciada Silvia Tanqueño y a todos los profesores que me ofrecieron su enseñanza de una manera excelente, como lo hacen los de la ESPOL.

A mis jefes de la compañía COANDES CIA.LTDA., que siempre estuvieron pendientes del proceso de mi tesis y me brindaron el tiempo para poder desarrollarla en la oficina.

A muchas personas queridas que me consideran mucho y se unen a mi en la felicidad que siento por haber podido culminar mis estudios e incorporarme y seguir adelante con la ayuda de Dios.

GRACIAS A TODOS.

Manual del Sistema y Usuario

Administración y control de Tarjetas de Presentación

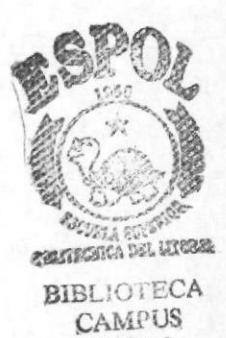

### **TABLA DE CONTENIDO**

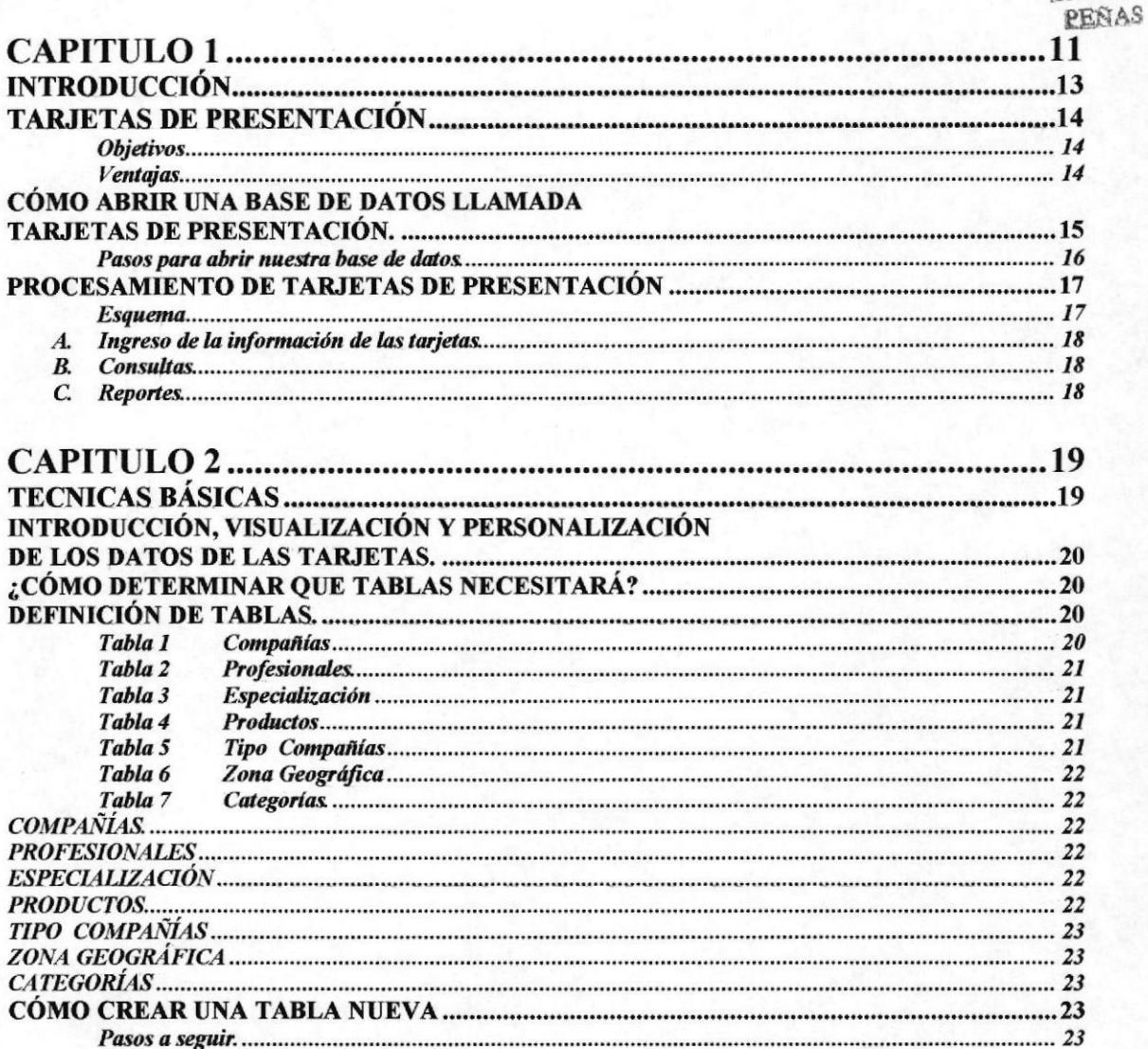

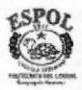

Manual del Sistema y Usuario

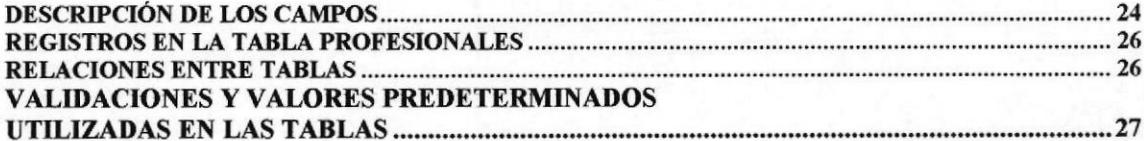

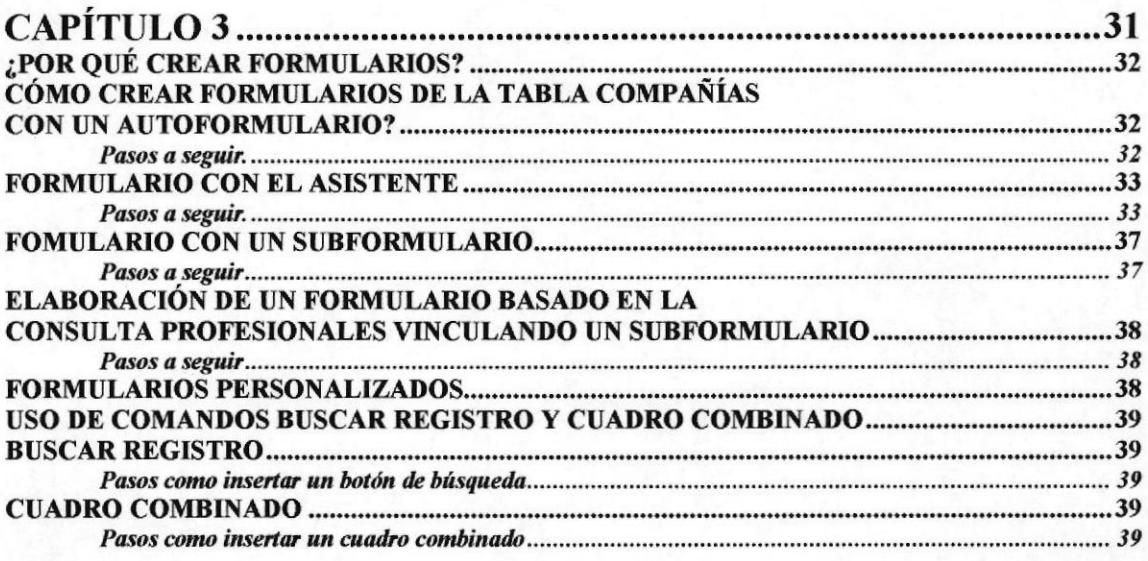

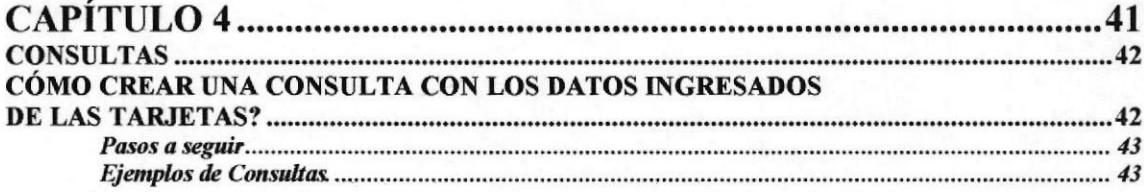

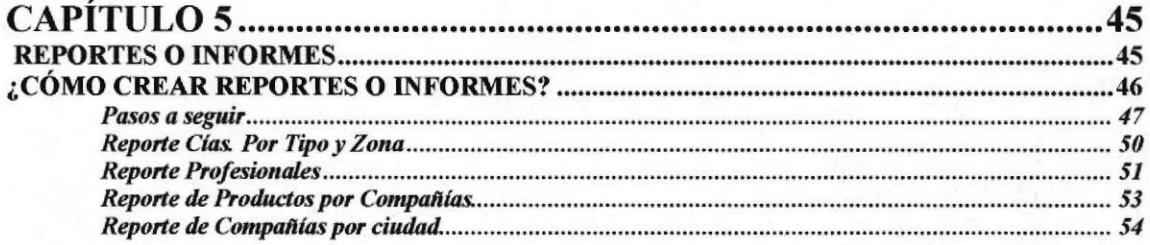

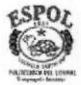

Administración y control de Tarjetas de Presentación

### **ILUSTRACIONES**

### CAPÍTULO 1 ADMINISTRACIÓN Y CONTROL DE TARJETAS DE PRESENTACIÓN

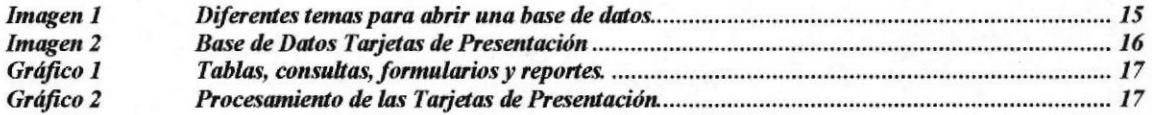

#### **CAPÍTULO 2** INTRODUCCIÓN, VISUALIZACIÓN Y PERSONALIZACIÓN DE LOS DATOS **EN LAS TARJETAS.**

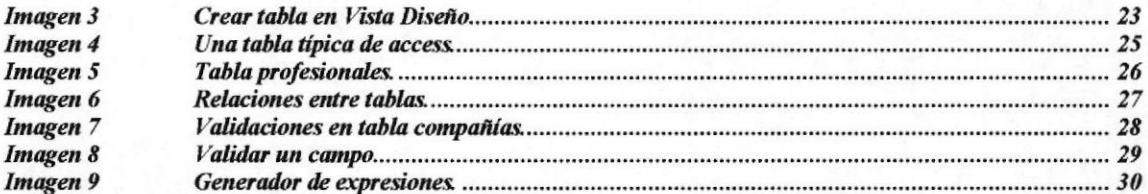

### CAPÍTULO 3 **FORMULARIOS**

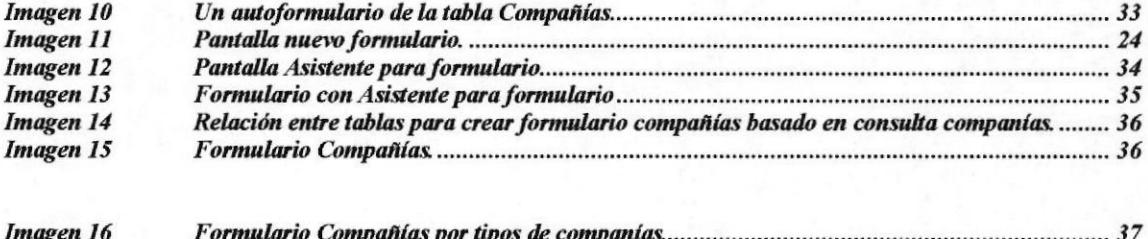

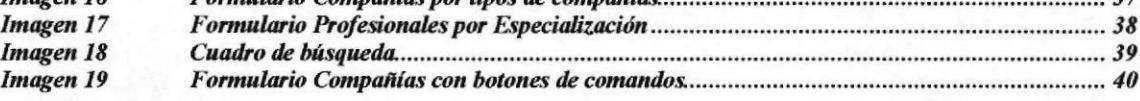

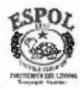

Manual del Sistema y Usuario

### CAPÍTULO 4

### ¿CÓMO CREAR CONSULTA CON LOS DATOS INGRESADOS EN LAS TARJETAS?

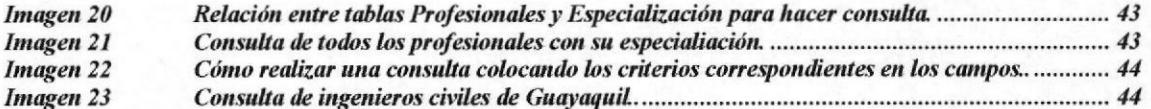

### CAPÍTULO 5 **REPORTES O INFORMES**

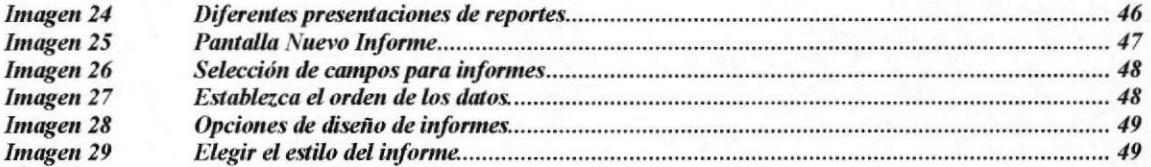

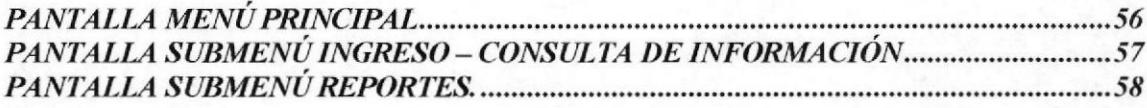

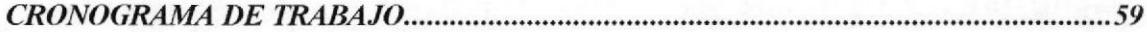

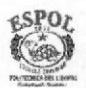

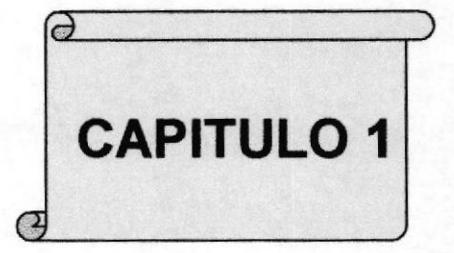

### **INTRODUCCIÓN**

### **ADMINISTRACION Y CONTROL DE** TARJETAS DE PRESENTACIÓN

**Objetivos** Ventajas ¿CÓMO ABRIR UNA BASE DE DATOS LLAMADA<br>TARJETAS DE PRESENTACIÓN? Pasos para abrir nuestra base de datos.<br>PROCESAMIENTO DE TARJETAS DE PRESENTACIÓN

### **Esquema**

- A. Ingreso de la información de las tarjetas.
- **B.** Consultas.
- C. Reportes.

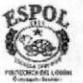

**ORTALEZA** 

Mayor rapidez en el manejo y administración de la información de las tarjetas.

Haber sido desarrollado según la información que necesitaba ingresar de acuerdo a las tarjetas.

Al Conectarse en red, se puede acceder a la información de las tarjetas desde otra computadora.

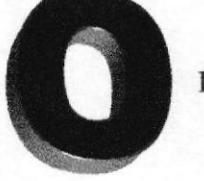

**PORTUNIDAD** 

En lo laboral, este proyecto me ayudará en el manejo y administración de las Tarjetas de Presentación que diariamente se reciben en la oficina.

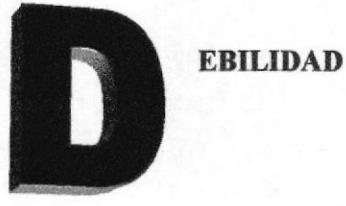

Existen en el mercado programas similares como Lotus Organizer®, Microsoft OutLook® y la Agenda de Windows, que permiten crear una base de datos con información de las tarjetas, pero son costosos, muy simples y no se adaptan por completo a nuestros requerimientos.

Debido al poco tiempo que disponemos para la elaboración de este proyecto, quedan algunos puntos que no alcanzaron a desarrollarse y otros que hubiera querido mejorar.

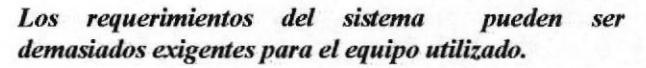

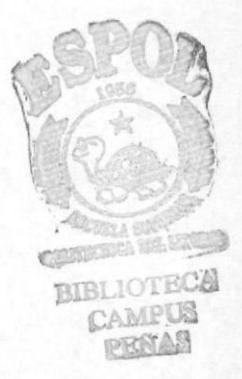

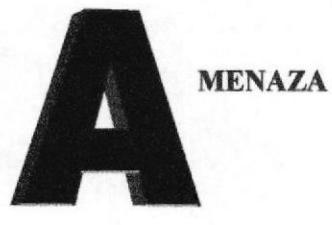

**PROTCOM** 

## **INTRODUCCIÓN**

Este proyecto procura que la Organización y Administración de TARJETAS DE PRESENTACIÓN, cuando el número de éstas es una cantidad considerable, se realice de una manera más eficiente mediante la optimización de la información aplicando programas de computación como es el caso de Microsoft Access.

Microsoft Access es un programa que permite el manejo de una base de datos, utiliza barras de herramientas estándar del Microsoft Office, es totalmente compatible con los demás programas de Microsoft. Utilizaremos tablas para almacenar la información, formularios para el ingreso de esta información, consultas para filtrar datos y reportes para presentar la información de una manera impresa.

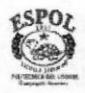

# ADMINISTRACIÓN Y CONTROL DE TARJETAS DE PRESENTAGIÓN

### **OBJETIVOS**

Nos permite la utilización del programa Microsoft Access para optimizar la organización y administración de tarjetas de presentación.

Manejar múltiples empresas utilizando la información de las Tarjetas de Presentación, como nombres de Compañias, lnstituciones, Personas, Cargos y Servicios que ofrecen, etc.

#### VENTAJAS

Este tema contempla la organización y administración de TARJETAS DE PRESENTACION, esto es aplicable cuando el número de éstas es una cantidad considerable.

Utilizando Microsoft ACCESS se obtiene las siguientes ventajas:

Se puede administrar la información de todas las tarjetas desde un único archivo, reemplazando de esta manera el tarjetero que tiene una capacidad limitada para almacenar tarjetas obteniendo de esta manera rapidez en la búsqueda de información

Permite almacenar la siguiente información: Direcciones de las empresas (todas las que tenga, incluyendo otras agencias y sucursales dentro y fuera del país), varios números de teléfonos, números de faxes, celulares, E-mail, servicios que ofrecen, cobertura de estos servicios(puede ser de una empresa o distribuidor local, nacional o extranjero).

ACCESS facilita el manejo de toda la información de las tarjetas porque puede ordenar los datos en tablas, consultas y formularios, Esto es muy útil porque se puede clasificar las tarjetas por empresas, por nombres de contacto, por servicio que prestan o por cualquier otro criterio dependiendo de las necesidades.

En caso de que el contacto cambie de empresa se puede modificar los datos del contacto con la nueva empresa que represente sin eliminar la empresa anterior , simplemente se actualizan los datos nuevos.

Si se necesita los proveedores de algo en particular, por ejemplo de teléfonos celulares, podemos partir de una tabla que contenga toda la información almacenada, aplicar un filtro o una consulta para que nos clasifique todas las empresas especializadas, sean éstas locales o extranjeras.

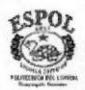

Se puede intercambiar datos entre WORD y ACCESS para combinar correspondencia. De esta manera ya se tiene las direcciones de las empresas y sus representantes y se evita escribirlos de nuevo

### ¿CÓMO ABRIR UNA BASE DE DATOS LLAMADA TARJETAS DE PRESENTACIÓN?

La base de datos nos va ayudar a relacionar un conjunto de información, como registros de proveedores, de un archivador, direcciones de clientes, etc., una base da datos es una recopilación de datos que comparten características comunes.

Se llevará el control de todas las tarjetas de presentación que ingresen en la Compañía COANDES y la base de datos se llamará TARJETAS DE PRESENTACIÓN donde se coleccionará toda la información de compañías sean proveedoras o instituciones y de profesionales varios.

Lo primero que tendremos que crear es una base de datos, este archivo almacenará todo lo que se elabore y se puede manipular los datos de cualquier manera que desee.

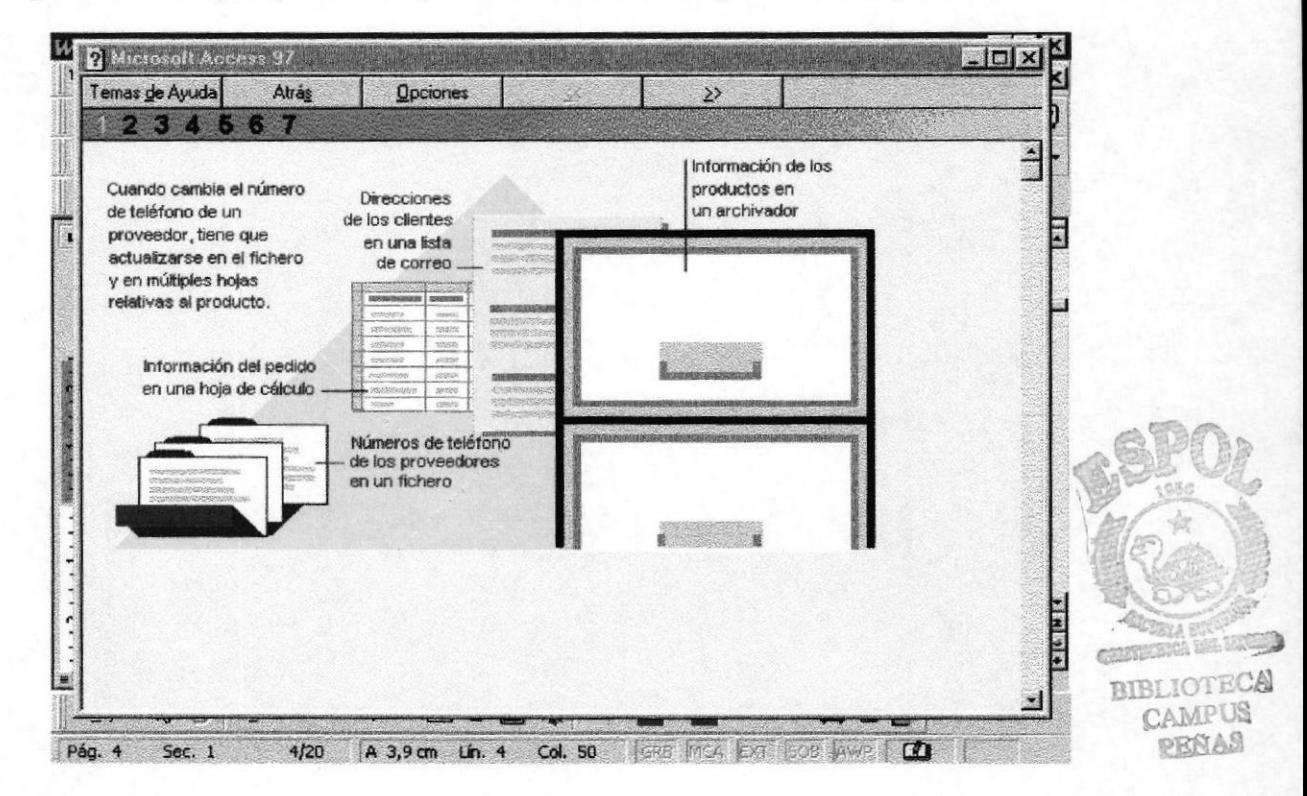

Imagen 1. \* Diferentes temas para abrir una base de datos.

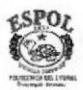

Capítulo 1- Página 15

Manual del Sistema y Usuario

### PASOS PARA ABRIR NUESTRA BASE DE DATOS.

- En el menú Archivo, elija Nueva Base de datos
- En nueva, elija la Base de datos en blanco y acepte
- Le llamaremos TARJETAS DE PRESENTACIÓN y creamos.

Se abre un cuadro de diálogo como se mostrará a continuación, llamado ventana de Base de datos con el nombre Tarjetas de Presentación.

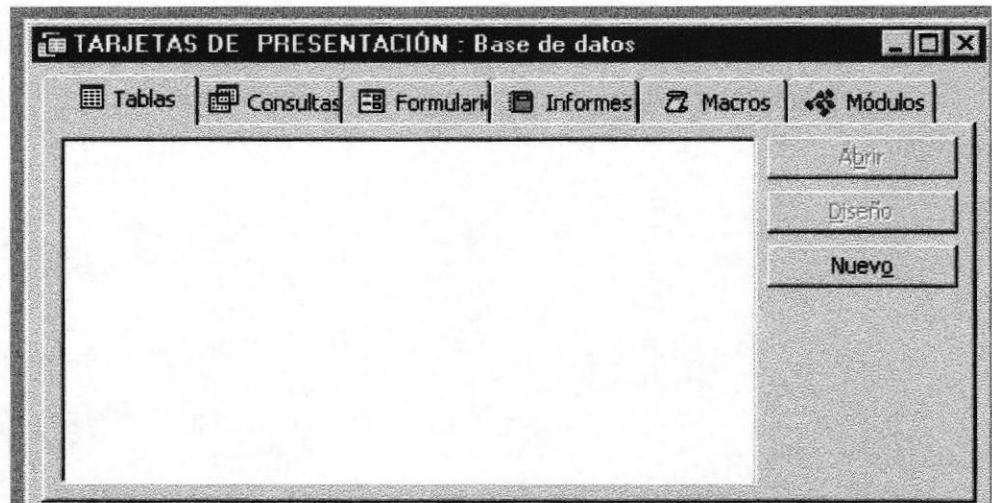

Imagen 2 \* Base de datos Tarjetas de Presentación.

Consejo: Después de abrir una base de datos, la próxima vez que inicie Microsoft Access podrá hacer 1 "Click" y aparecerá la base de datos que solicita, esta se encuentra listada en el cuadro de diálogo de Access.

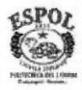

Al tener abierta nuestra base de datos comenzaremos a crear las tablas, consultas, formularios e informes que vamos a necesitar.

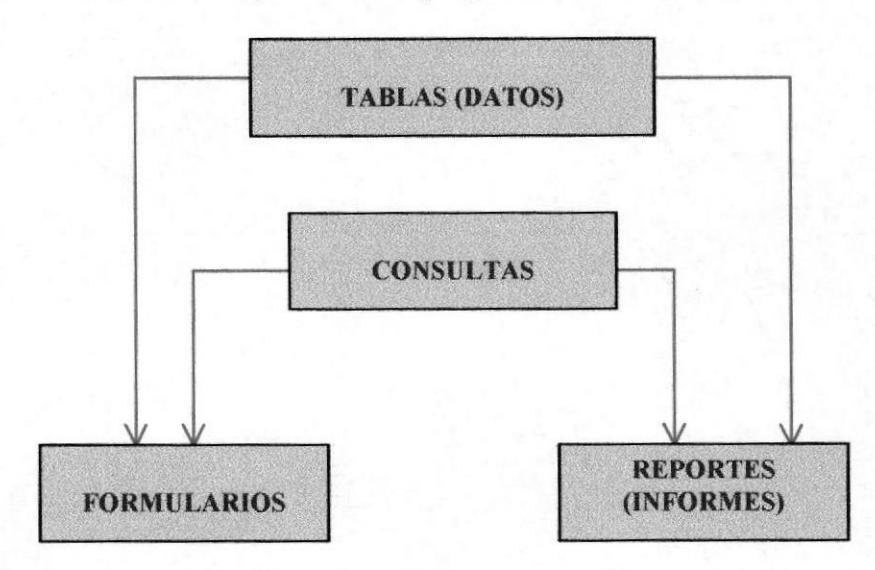

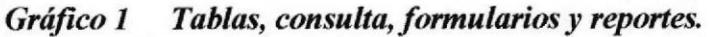

### PROCESAMIENTO DE TARJETAS DE PRESENTACIÓN

**ESQUEMA** 

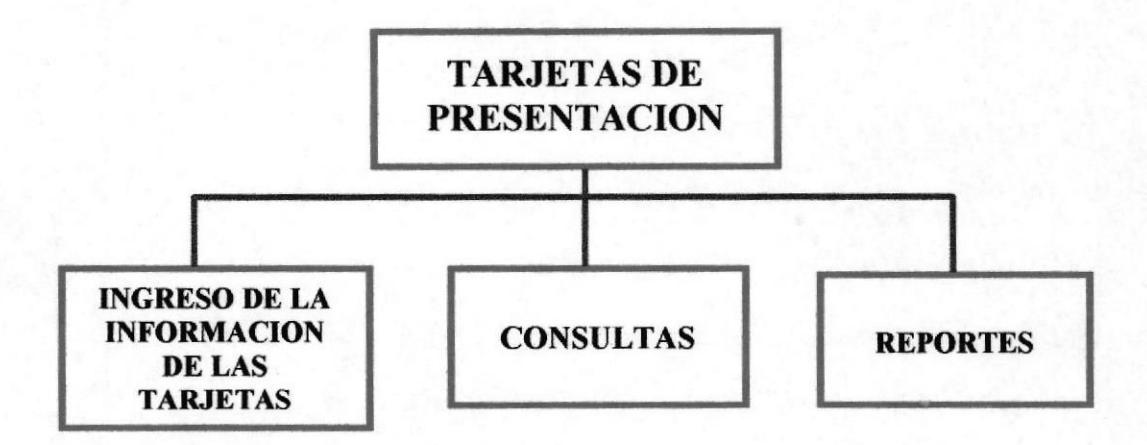

Gráfico 2 Procesamiento de las tarjetas de Presentación

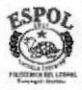

### A. INGRESO DE LA TNFORMACIÓN DE LAS TARJETAS

Siendo la Empresa CONSTRUCTORA DE LOS ANDES. COANDES CIA.LTDA., la elegida para el desarrollo de este proyecto y además trabajo en ella, es una compañia que se dedica a las construcciones civiles y sanitarias, por lo tanto las tarjetas que recibo son de Instituciones afines, Profesionales varios de la rama, Proveedores de materiales de construcción, compra, mantenimiento y alquiler de maquinarias, suministros varios, otros servicios, etc.

Recibidas las tarjetas se procede a clasificar la información de acuerdo al criterio antes mencionado.

### B. CONSULTAS

En üsta de que las consultas permiten ver, cambiar y analizar la información de distintas maneras, podemos utilizar esta opción para obtener los datos que se requieran. Las consultas se realizan a partir de una tabla, que será nuestra base de datos. Por ejemplo, se puede utilizar una consulta si se necesita la información acerca de un proveedor en particular.

### C. REPORTES

A Través de estos voy a presentar los datos en un formato impreso, permitiendo personalizar el tamaño y el aspecto de todos los elementos de un informe.

La información de los reportes se la obtiene a partir de una tabla o de una consulta. Un ejemplo común en mi Compañia, si se requiere la lista de los proveedores de tuberia para una determinada obra de trabajo, se realizaría la consulta respectiva y se imprime el informe solicitado.

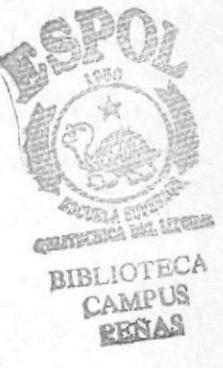

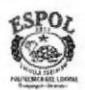

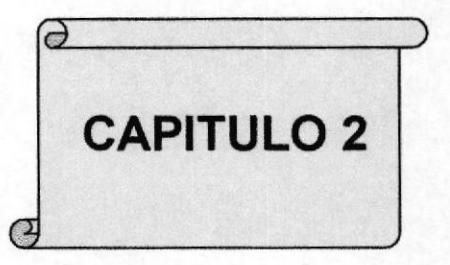

### **TÉCNICAS BÁSICAS**

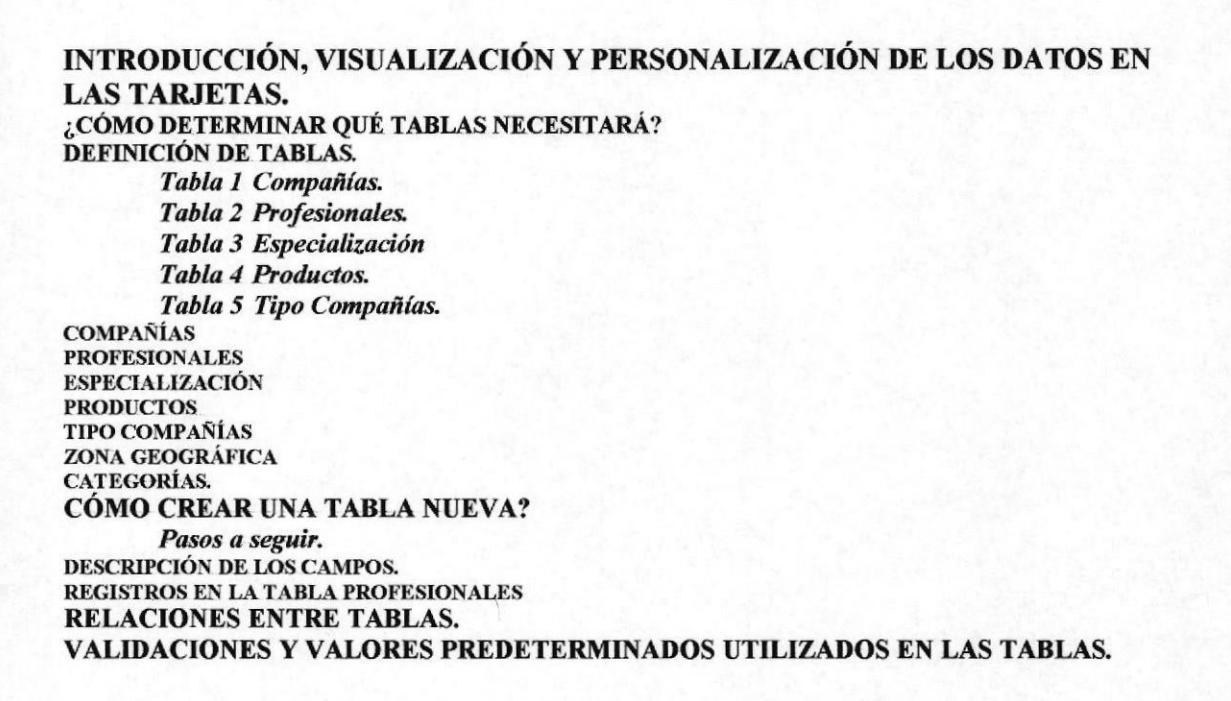

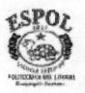

Manual del Sistema y Usuario

### INTRODUCCIÓN, VISUALIZACIÓN Y PERSONALIZACIÓN DE **LOS DATOS EN LAS TARJETAS.**

Cuando se dirige un negocio, o se administra una oficina siempre tendremos mucha información (datos) que deseamos almacenar y recuperar en el futuro, en este caso si tenemos una gran cantidad de tarjetas de presentación puede surgir problemas si pretendemos mantener toda la información que nos brindan en la mesa de trabajo, en este caso podemos utilizar Microsoft Access para organizar y almacenar todo tipo y cantidad de información y además podemos disponer de ella con rápidamente.

En la mayoría de los casos una forma más fácil de introducir datos es utilizando un formulario y ellos se encargarán de almacenarlos en una tabla.

### ¿CÓMO DETERMINAR QUÉ TABLAS NECESITARÁ?

¿Cuántas tablas necesitaré? Eso es lo primero que tenemos que pensar, hay muchas, personas que guardan la información o datos en una sola tabla, pero podemos manejar algunas tablas en una sola base de datos. Si yo recibo una tarjeta tengo que revisar toda la información que deseo ingresar en una tabla y de esa forma yo puede clasificar en que tablas voy a colocar los datos y cuantas tablas voy a requerir

### **DEFINICIÓN DE TABLAS**

Las tablas son el corazón de una base de datos y se las diseña de acuerdo a nuestras necesidades. Con la información que tenemos acerca de las Tarjetas de Presentación, estableceremos que la información será manejada en las siguientes tablas con sus respectivos campos:

#### **COMPAÑÍAS**  $TABLA$  1:

Cód Compañía Nombre Compañía **RUC** Dirección Teléfono 1 Teléfono 2 Representante Legal Contacto Cargo Contacto

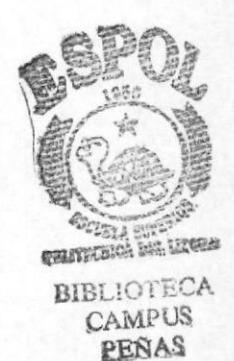

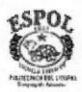

**PROTCOM** 

Manual del Sistema y Usuario Administración y control de Tarjetas de Presentación

Cod Tipo Compañía Cod Zona geográfica E-Mail Cod Categoria Fecha Ingreso

### TABLA 2

### PROFESIONALES

Cod Profesional Nombre Titulo Cod Especialización Compañía Teléfono <sup>1</sup> Teléfono 2 Ciudad Fecha Ingreso

### TABLA 3

### **ESPECIALIZACIÓN**

Cod Especialización Descripción

### TABLA 4

### PRODUCTOS

Número Cod Compañía Nombre Producto

### TABLA 5

### TIPO COMPAÑÍAS

Cod Tipo Compañía Descripción Clasificación

### TABLA 6

### ZONA GEOGRÁFICA

Cod Zona geográfica Zona Geográfica

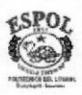

TABLA 7 CATEGORÍAS Cod Categorías Descripción.

Se creó estas 7 tablas porque ellas van a recopilar toda la información de acuerdo a las tarjetas de preserltación que ingresan a la compañía.

### TABLA COMPAÑÍAS:

En ella se encontrarán todas las compañías que se presentan por medio de tarjetas para poder brindar sus servicios.

#### **TABLA PROFESIONALES:**

En ella se encontrarán todas las personas profesionales ya sean arquitectos, ingenieros, abogados, etc que nos entregaron sus tarjetas de presentación para que en el momento que la compañía necesite sus servicios se los llame.

### TABLA ESPECIALIZACION:

Se necesitó crear esta tabla porque los profesionales tales como los ingenieros se clasifican ya sean como lngenieros Civiles, Ingenieros Eléctricos, lngenieros Comerciales, etc y había que diferenciarlos de acuardo a su especialización para poderlos identificar.

#### TABLA PRODUCTOS:

Se creó porque había que diferenciar el producto o servicio que iban a proporcionar las compañías Proveedoras tales como tuberias, llantas, maquinarias, mantenimiento y equipos de construcción, alquiler etc.

### TABLA TIPO COMPAÑÍAS:

Había que clasificar los diferentes tipos de Compañías ya sean Institiciones, Proveedoras, etc, PROV=Proveedora

INST= Institución.

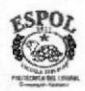

### **TABLA ZONA GEOGRÁFICA:**

Había que clasificar las compañías por su ubicación sea este el país, ciudad, provincias, etc.

### **TABLA CATEGORÍAS:**

Las compañías se las clasificó por categorías, esto es si tenían sucursal, agencia o principal, que es igual a S=Sucursal, A=Agencia, P=Principal.

### ¿CÓMO CREAR UNA TABLA NUEVA?

Realizamos los siguientes pasos:

- 1. Pulse tabla en la ventana de la base de datos tarjetas de presentación y hacer "Click" en nuevo.
- 2. Pulse crear tabla en vista de diseño.
- 3. Hacer "Click" aceptar.

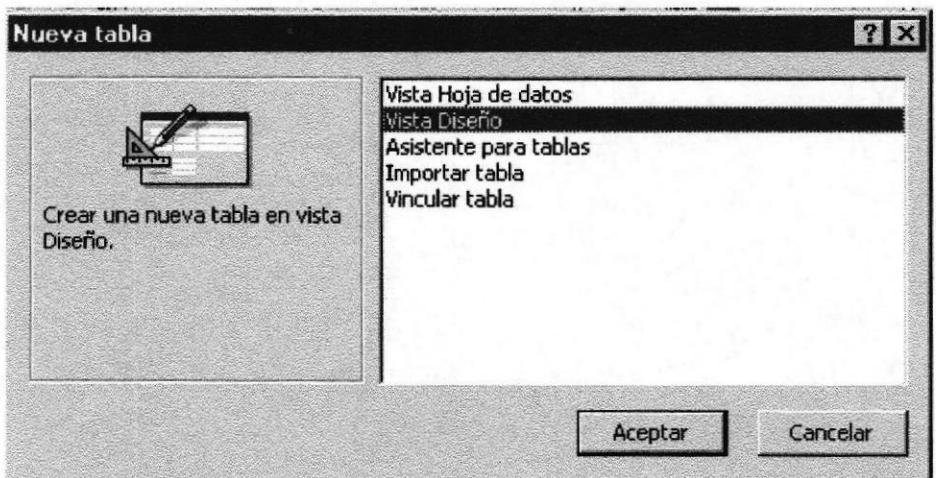

Imagen 3 \* Crear tabla en Vista Diseño.

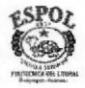

Procedemos a crear la tabla COMPAÑÍAS con los siguientes campos:

### Descripción de los campos:

#### Cód. Compañía.

Representa el código de la compañía que vamos a utilizar en el sistema. Se lo obtiene de la tabla Compañías.

#### Nombre Compañia.

Representa el nombre de la compañía, sea esta una institución o una compañía proveedora.

#### Ruc.

Es el registro único del contribuyente de cada compañía

#### Dirección:

En este campo se registrará la dirección de las diferentes compañías.

### Teléfono I y 2

Se registran los números telefonicos de las compañias, en este caso se ingresaron sólo dos números.

#### Representante legal.

Este campo indica a la persona que representa la compañía

### Contacto

Registra el nombre de la persona que por medio de ella tenemos contacto con la compañía, sea esta un agente vendedor, secretaria, jefes, etc.

#### Cargo Contacto

Se registra el cargo que desempeña la persona con la que mantenemos contacto

### Cód. Tipo compañía

Representa el codigo del tipo de la compañía para su identificación sea esta:  $Institucio<sub>n</sub> = Inst,$ 

 $Provedora = Prov.$ 

Y en la descripción especificamos si la compañía es pública o privada. Se obtiene esta información de la tabla Tipo Compañías

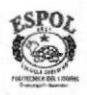

### Cód. Zona geográfica.

Representa el código de zona de la compañía, sea ésta de diferentes ciudades, provincias, países, etc. Se obtiene esta información de la tabla Zona Geográfica.

#### E-mail.

En este campo se registra el e-mail de las compañías si lo tuvieren

#### Cód. categoría

En este campo se registran las compañías de acuerdo a su categoría, esto es:

- $P = Principal$
- S= Sucursal
- $A=$  Agencia.

Se obtiene esta información de la tabla Categorías.

### Fecha de Ingreso.

Este campo indica la fecha en la que se ingresó la información.

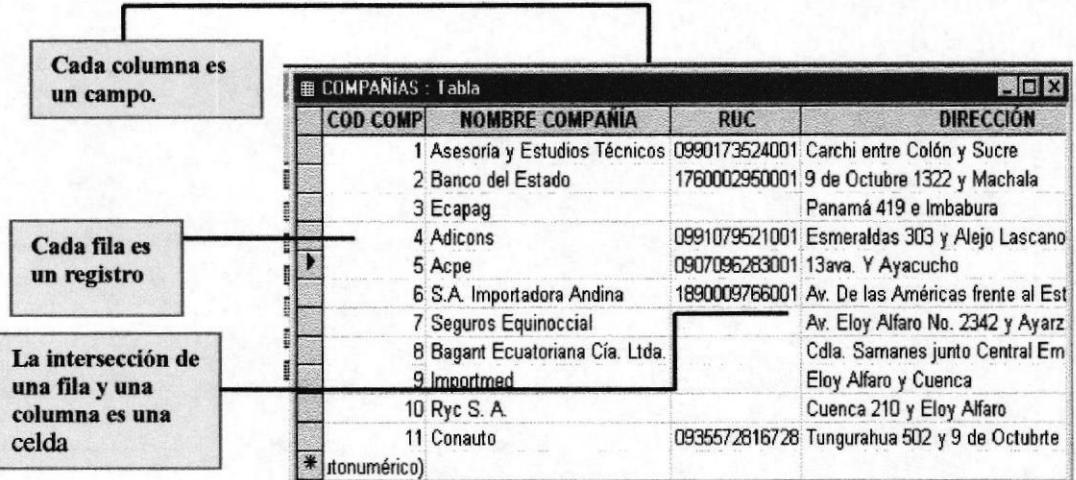

\*Una tabla típica de access. Imagen 4

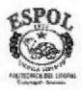

### REGISTROS EN LAS TABLAS PROFESIONALES

Los campos que se ingresaron en esta tabla son código profesional, el nombre, el título, código de la especialización, el nombre de la compañía si en ese momento que entrega la tarjeta se encuentra trabajando, el teléfono y la fecha de ingreso de la tarjeta.

| <b>COD PROF</b>  | <b>NOMBRE</b>          | <b>TÍTULO</b> | <b>COD ESPEC</b> | <b>COMPANÍA</b> | <b>TELEFONO</b> |
|------------------|------------------------|---------------|------------------|-----------------|-----------------|
|                  | Roberto Rohde A.       | Ingeniero     | CV               | CONAUTO         | 455072          |
|                  | 2 Carlos Falconí       | Ingeniero     | CV               |                 | 441031          |
|                  | 3 Femando Nuñez        | Ingeniero     | <b>IND</b>       |                 | 440317          |
|                  | 4 José Luis Valle      | Ingeniero     | CV               |                 | 323709          |
|                  | 5 Marcos Montenegro    | Ingeniero     | EL.              |                 | 323234          |
|                  | 6 Oswaldo Barrera      | Arquitecto    | <b>ARQ</b>       | PROMELSA        | 390702          |
|                  | 7 Eduardo Piedra Rodas | Ingeniero     | CV               |                 | 286359          |
|                  | 8 Jaime Avilés         | Arquitecto    | <b>ARQ</b>       |                 | 373889          |
|                  | 9 Carlos Moreira Otoya | Ingeniero     | <b>MEC</b>       | CMO             | 352790          |
|                  | 10 Rodolfo Bazurto R.  | Ingeniero     | COM              | RBR MANTA       | 09-401248       |
|                  | 12 Juan Pérez          | Arquitecto    | <b>ARQ</b>       |                 | 244637          |
|                  | 13 Guillermo Moscoso   | Ingeniero     | $c_{V}$          | <b>BAGANT</b>   | 277372          |
|                  | 14 Byron Palacios      | Ingeniero     | $c_{V}$          |                 | 271551          |
| Registro: 14   4 | $1 +  H $ > $d$ 4 14   |               |                  |                 |                 |

Imagen 5 Tabla Profesionales.

### RELACIONES ENTRE TABLAS.

Con Microsoft Access podemos crear tipos de relaciones como, una relación uno-a<sup>131</sup> varios o una relación uno-a-uno, los campos relacionados deben mantener los mismos tipos de datos. Tenemos que crear relaciones entre tablas para poder asegurar que los datos relacionados tangan sentido, por ejemplo que no existan compañías en la tabla compañías que no coincidan con la zona geográfica de la tabla zona geográfica. Veremos las relaciones de las 7 tablas que fueron creadas de acuerdo a la información de las tarjetas ingresadas.

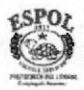

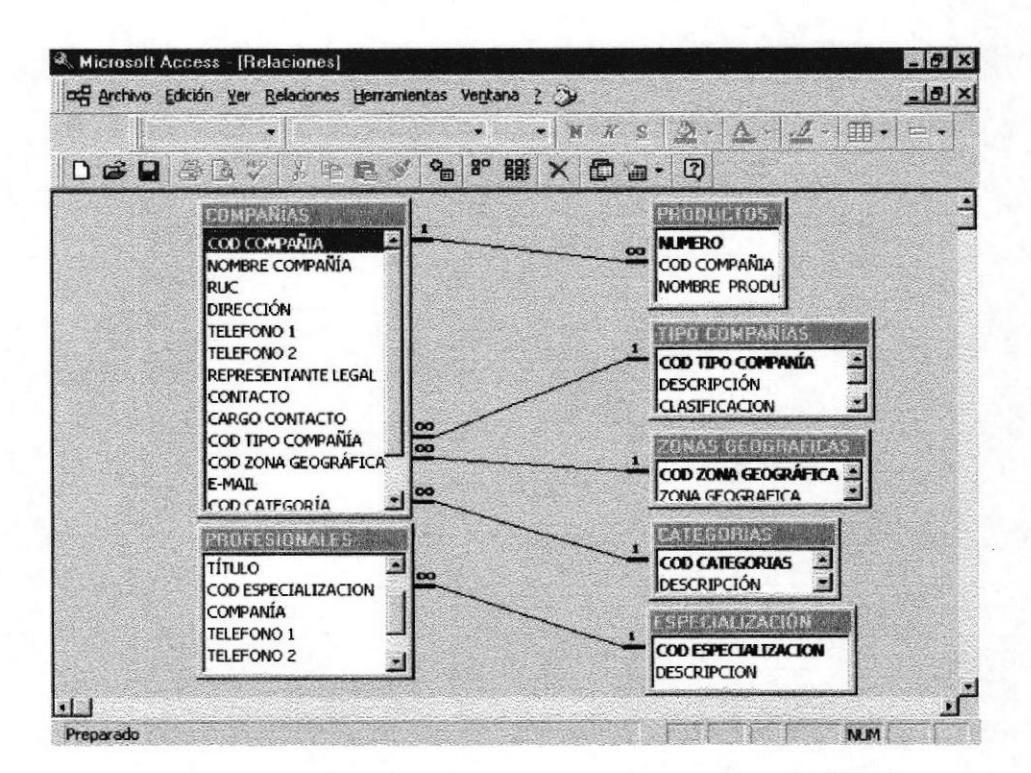

Relaciones entre tablas Imagen 6

#### **VALIDACIONES VALORES PREDETERMINADOS** Y UTILIZADOS EN LAS TABLAS.

Validar significa comprobar que los datos ingresados en los campos se encuentran dentro de un rango de valores aceptables, debemos controlar cómo introducir datos en una base de datos. Si escribimos en un campo un dato incorrecto aparecerá un mensaje en la pantalla un Mensaje de Error, estas validaciones se ingresarán en la presentación de Diseño de la tabla.

Hay que verificar que cada campo contenga el tipo de dato que corresponda. Por ejemplo en el campo de fecha puede escribir una regla de validación que sería que la fecha ingresada no sea mayor que la fecha de hoy.

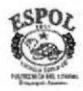

Veremos algunas reglas de validaciones en la tabla de Compañías

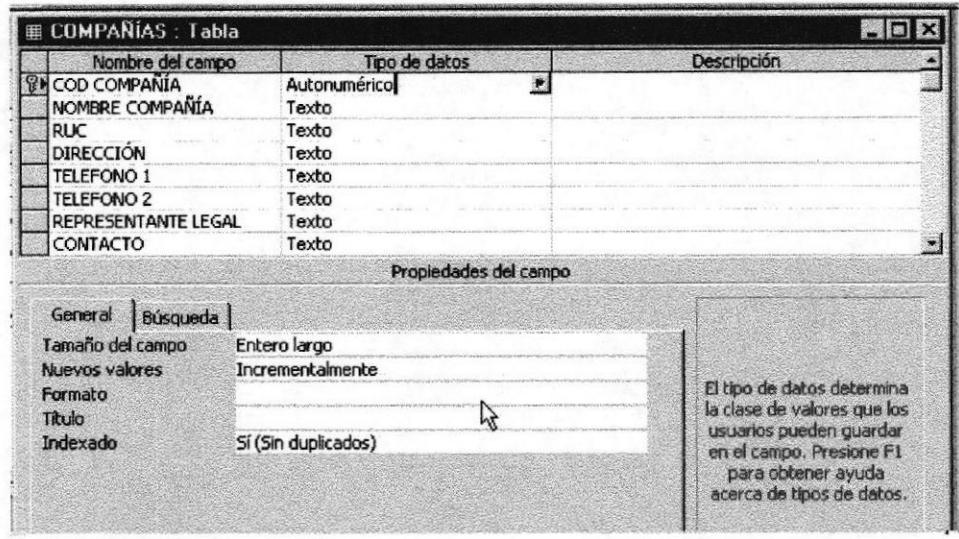

Imagen 7 Validaciones en tabla conpañía.

Código de compañía: Es autonumérico, quiere decir que va a ser secuencial, incrementándose de uno en uno y no se puede actualizar

Su código es clave.

Indexado: Si (Sin duplicados) quiere decir que no podrá repetirse el código de la compañía.

El nombre de la compañía: Tiene un texto de 30 caracteres, no voy a poder ingresar un nombre de compañía que contenga más de 30 letras porque no me lo va a permitir.

La propiedad requerido quiere decir que en el campo no se va a almacenar un valor nulo, si la propiedad requeridos de un campo está establecida a Sí, los valores nulos no serán permitidos, a continuación los siguientes campos en la tabla Compañia si son requeridos para realizar una consulta de acuerdo a las necesidades de la compañía.

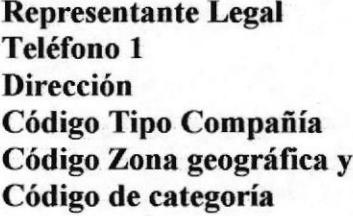

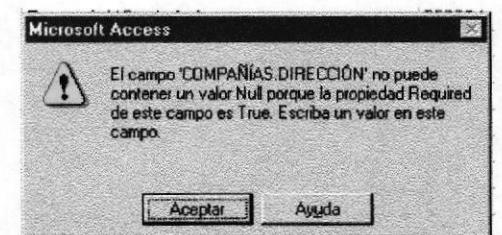

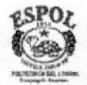

Fecha de Ingreso: Con su tipo de dato Fecha/Hora, podemos eligir el formato.

#### El valor predeterminado será:

Fecha(), para ingresar esta opción tenemos que irnos al generador de expresiones. En la imagen siguiente visualizaremos los pasos para poder ingresar este valor:

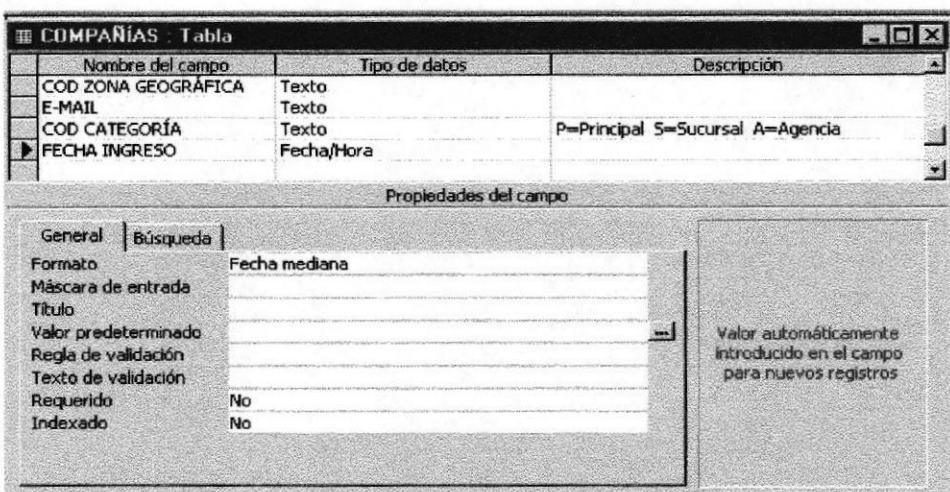

Imagen 8 Validar un campo.

- C En valor predeterminado nos posesionaremos con el cursor y aparecerán los puntos suspensivos al final de las lineas y hacer "Click".
- Aparecerá la pantalla del Generador de Expresiones, donde escogeremos la Funciones, hacer doble "Click"
- A Funciones Incorporadas haremos un "Click"
- C Elegimos Fecha/Hora y un "Click"
- **O** Después Fecha y un "Click"
- **O** Pegamos y Aceptamos.

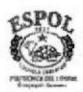

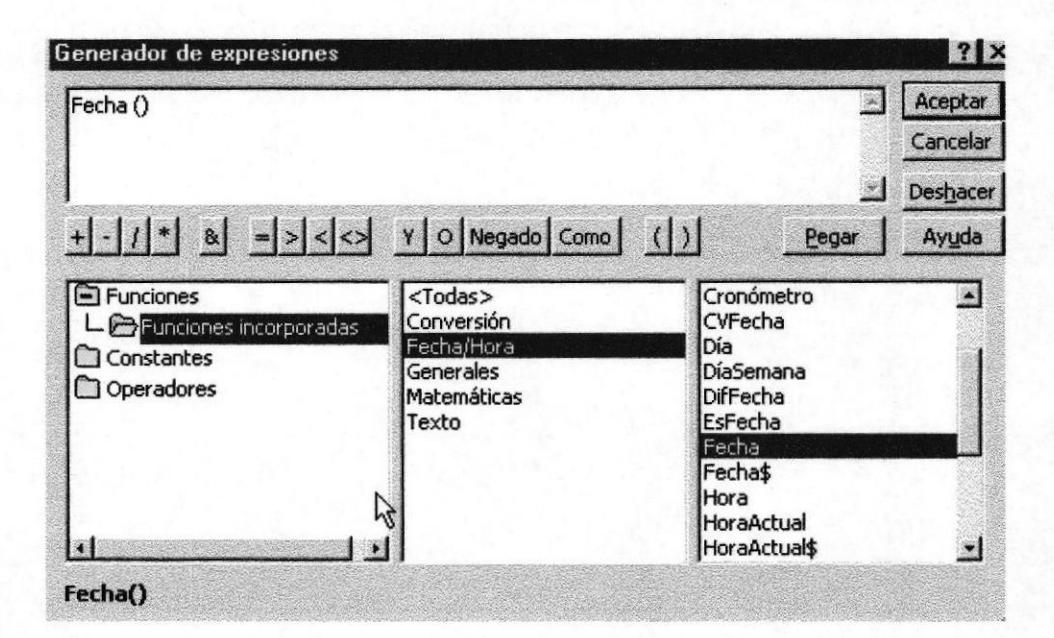

Imagen 9 \*Generador de Expresiones.

Recordemos que nunca debemos escribir un texto en un campo numérico. Regla de validación: Donde ingresamos reglas. Texto de validación: Donde ingresamos los mensajes.

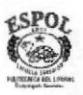

**SALSTECH** 

**BIBLIOTECA** CAMPUS PERAS

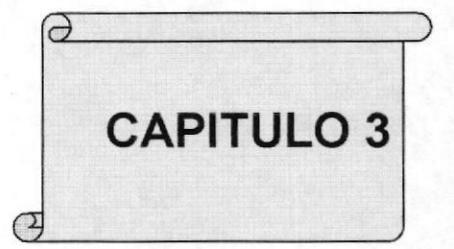

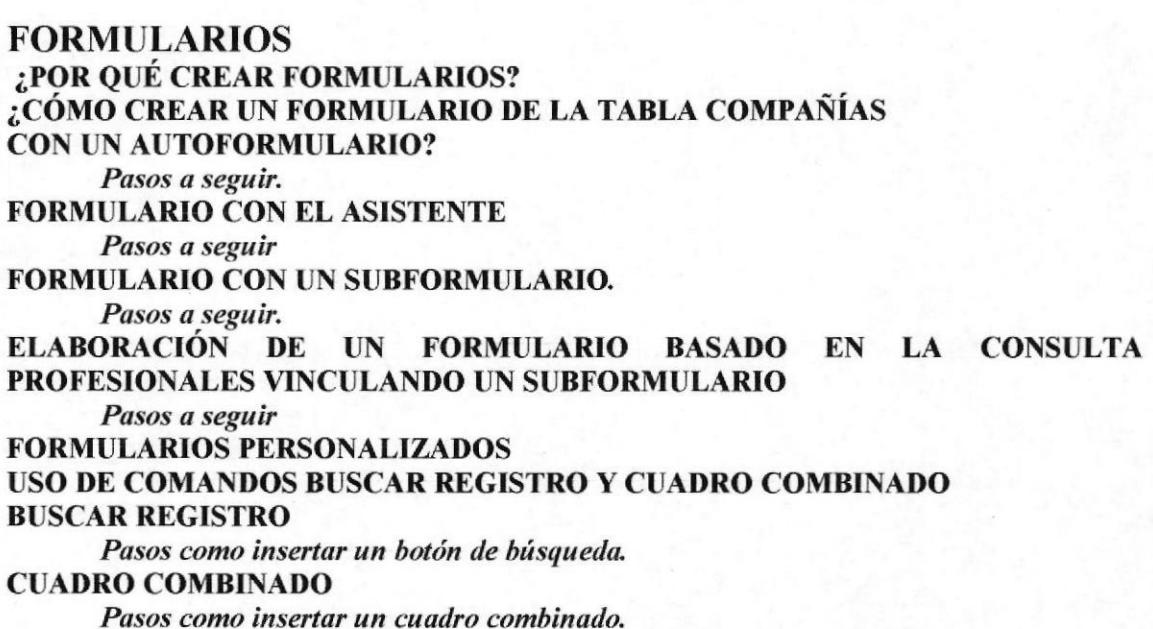

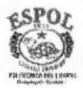

## **FORMULARIOS**

### ¿POR QUÉ CREAR FORMULARIOS ?

Podemos crear un formulario para poder introducir los datos, la mayor parte de la información que desearíamos ingresar de nuestras tarjetas deberíamos llevarla a cabo a través de formularios que nos van a permitir asignar el tamaño del campo que vamos a necesitar y podemos introducir información en varias tablas al mismo tiempo.

### **VECÓMO CREAR UN FORMULARIO DE LA TABLA COMPANÍAS CON AUTOFORMULARIO?**

Esta opción es simple, pero resulta muy conveniente ya que presenta todos los campos y registros de la tabla en un solo formulario, podemos ver todas las compañías, sean Instituciones, Proveedoras, etc., guiándonos por el botón de registros.

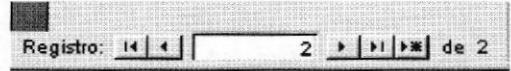

Pasos a seguir: Para crearlo de una manera fácil pulsaremos el botón COMANDO

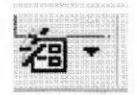

AUTOFORMULARIO (MENU INSERTAR) que se encuentra en la barra de herramientas estándar.

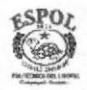

**PROTCOM** 

Veremos todos los datos de una Institución como es el Banco del Estado, donde podemos observar el nombre, dirección, teléfonos, representante legal, etc., en definitiva todos los datos principales que se necesita saber.

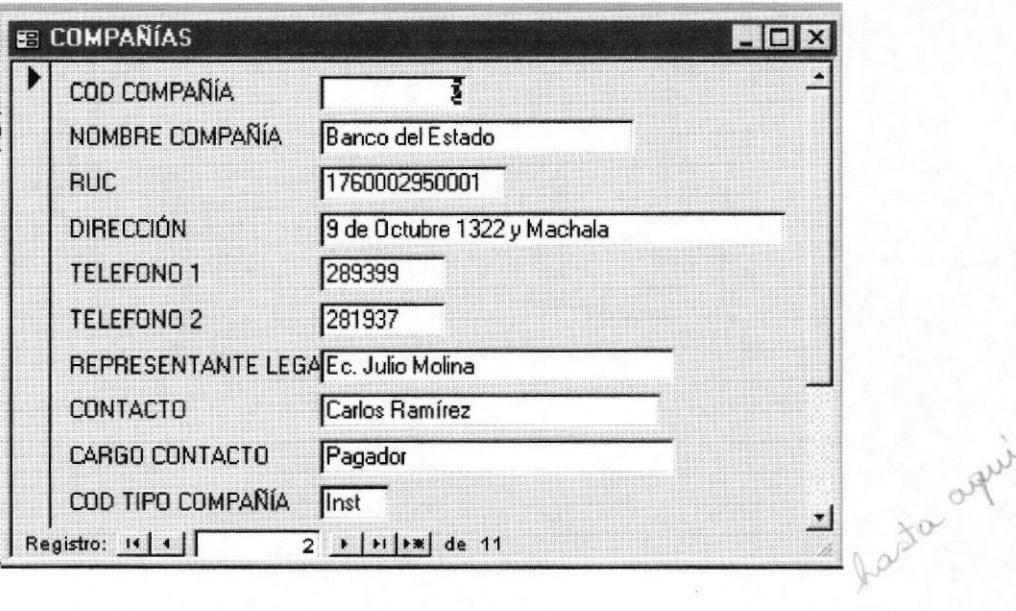

\* Un autoformulario de la tabla Compañías Imagen 10

### **FORMULARIO CON EL ASISTENTE**

Tenemos que seguir los siguientes pasos:

- En la base de datos TARJETAS DE PRESENTACIÓN, elegimos el botón nuevo,  $\rightarrow$ no es necesario estar ubicado en las tablas.
- $\rightarrow$  Elegimos el asistente que vamos a utilizar, en este caso Asistente para formularios.
- Seleccionamos el nombre de las tablas o consultas. (Profesionales) →
- Aceptamos. →

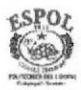

**BIBLIO** 

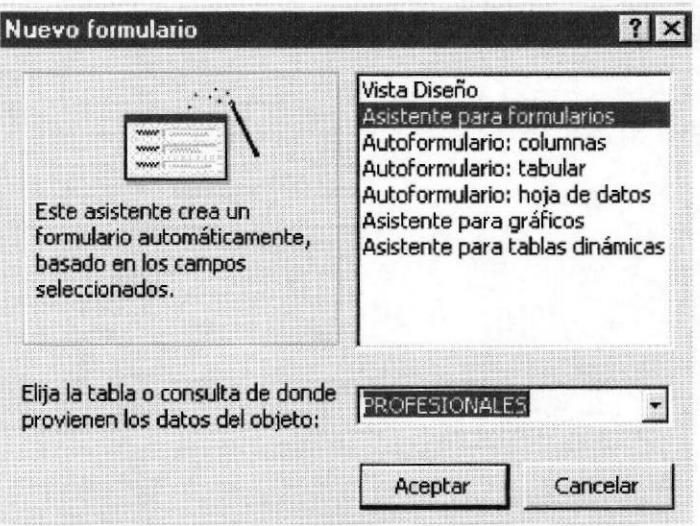

Imagen 11 \*Pantalla Nuevo formulario.

Seleccione todos los campos, esto es código profesional, nombre, título, código  $\rightarrow$ especialización, compañía, teléfonos y la fecha de ingreso de los datos de las tarjetas.

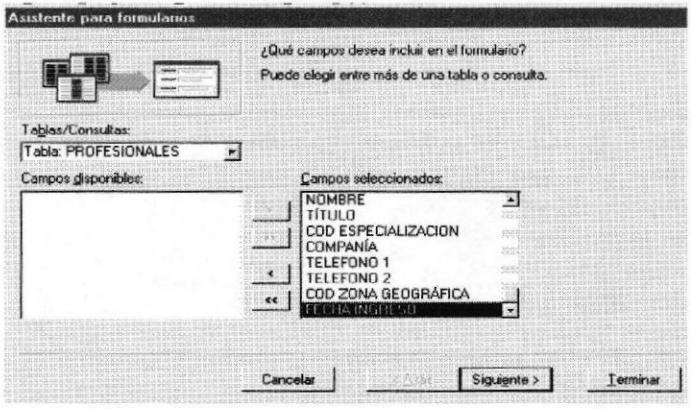

### Imagen 12 \*Pantalla Asistente para formulario.

- Haremos "Click" a siguiente.  $\rightarrow$
- Elegimos la distribución que deseamos aplicar al formulario y "Click" a siguiente.  $\rightarrow$
- > Elegimos el estilo para nuestro formulario y "Click" a siguiente.
- > Escribiremos el título para nuestro formulario, en este caso se llamará Profesionales y "Click"a terminar.

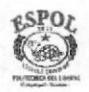

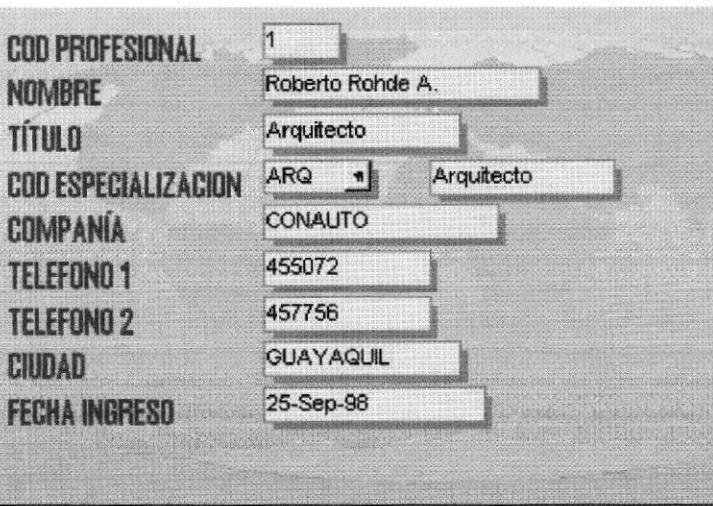

Imagen 13 \*Formulario con Asistente para formulario.

Para hacer un formulario de todas las compañías sean estas proveedoras o instituciones, públicas o privadas, tenemos que basarnos primeramente en una consulta donde vamos a relacionar las tablas Compañías, Tipo de Companías, Zona geográfica y Categorías. Para obtener toda la información que no se hubiera logrado obtener primero con un formulario (Ver imagen siguiente)

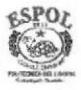

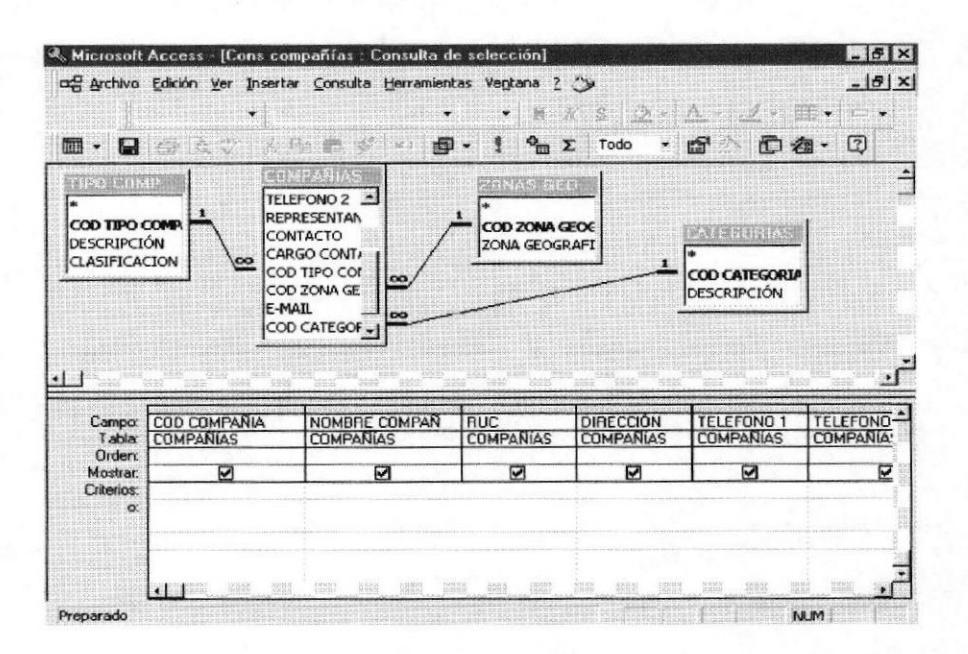

Imagen 14 \*Relación entre tablas para crear formulario compañías basado en la consulta Compañías.

| $\Box$ $\otimes$ $\alpha$ $\vee$<br>配 - | <b>B</b>                |        | $2 + 7 +$<br>看 | 乡西 | 44 | $+ + 125$ | $\mathbb{C}$<br>$\circ$<br>$d\overline{n}$ |
|-----------------------------------------|-------------------------|--------|----------------|----|----|-----------|--------------------------------------------|
| <b>COD COMPAÑIA</b>                     |                         |        |                |    |    |           |                                            |
| NOMBRE COMPANIA                         | Banco del Estado        |        |                |    |    |           |                                            |
| <b>RUC</b>                              | 1760002950              |        |                |    |    |           |                                            |
| DIRECCIÓN                               | 9 de Octubre 1322 y Mac |        |                |    |    |           |                                            |
| <b>TELEFONOS</b>                        | 289399                  | 281937 |                |    |    |           |                                            |
| <b>REP. LEGAL</b>                       | Ec. Julio Molina        |        |                |    |    |           |                                            |
| CONTACTO                                | Carlos Ramírez          |        |                |    |    |           |                                            |
| CARGO CONTACTO                          | Pagador                 |        |                |    |    |           |                                            |
| COD TIPO COMPANIA                       | llnst<br>Institución    |        |                |    |    |           |                                            |
| ZONA GEOGRÁFICA                         | Gye<br>Guayaquil        |        |                |    |    |           |                                            |
| <b>E-MAIL</b>                           | bede@telconet.net       |        |                |    |    |           |                                            |
| COD CATEGORIA                           | <b>FRINCIPAL</b><br>ΓF  |        |                |    |    |           |                                            |
| <b>FECHA INGRESO</b>                    | 25-Sep-98               |        |                |    |    |           |                                            |

Imagen 15 \* Formulario Compañías

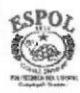

### FORMULARIO CON UN SUBFORMULARIO.

Es usado cuando deseamos mostrar información de una tabla o consulta con una relación "Uno a Varios".

Procedemos a elaborar un formulario basado de la consulta Compañías y vincularemos un subformulario.

#### Pasos a seguir:

- **Starff** Formulario Nuevo
- **Asistente para Formulario**
- **Elegimos la consulta Compañías**
- <sup>●</sup> Aceptamos
- Seleccionamos los campos disponibles.
- · Eelegimos como ver los datos, en este caso por el Tipo de Compañías y formulario con subformulario.
- Elegimos la distribución aplicada en el subformulario. Hoja de Datos.
- **Elegimos el estilo.**
- Terminamos. (4)

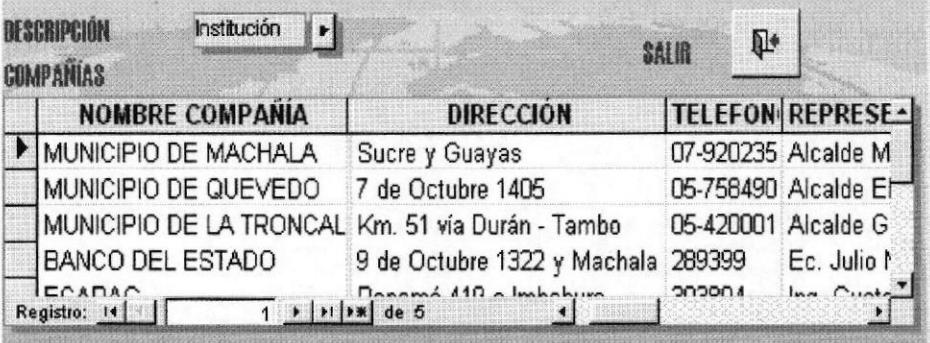

\*Formulario Compañías por Tipo Cías. Imagen 16

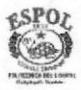

#### ELABORACIÓN DE UN FORMULARIO BASADO EN LA **PROFESIONALES VINCULANDO UN CONSULTA SUBFORMULARIO.**

#### Pasos a seguir:

- <sup>●</sup> Formulario Nuevo
- **Asistente para Formularios**
- **Elegimos** la consulta Profesionales.
- <sup>●</sup> Aceptamos.
- lesses Seleccionamos los campo que deseamos incluir en el formulario.
- · Elegimos como ver los datos, en este caso por Especialización y formulario con subformulario.
- · Elegimos la distribución que deseamos aplicar en el subformulario, en este caso Hoja de datos.
- ⊕ Seleccionamos el estilo
- Terminamos. 偷

| DESCRIPCION<br><b>PROFESIONALES</b>     |                                        |                 |                | ℙ<br><b>SALIB</b> |                 |
|-----------------------------------------|----------------------------------------|-----------------|----------------|-------------------|-----------------|
| <b>NOMBRE</b>                           | <b>TITULO</b>                          | <b>COMPANIA</b> | <b>TELEFON</b> | <b>CIUDAD</b>     | $F -$           |
| Roberto Rohde A.                        | Arquitecto                             | CONAUTO         | 455072         | <b>GUAYAQUIL</b>  |                 |
| Carlos Falconí                          | Arquitecto                             |                 | 441031         | QUITO             |                 |
| José Luis Valle                         | Arquitecto                             |                 | 323709         | QUITO             | z               |
| Oswaldo Barrera                         | Arquitecto                             | PROMELSA        | 390702         | QUITO             | i               |
| Eduardo Diadre Dados<br>Registro:<br>11 | Availante<br>$ H $ $ \star$ $ $ de $7$ |                 | COCOED         | CITAVAOLIII       | $\cdot$ $\cdot$ |

Imagen 17 \* Formulario Profesionales por Especialización.

### FORMULARIOS PERSONALIZADOS.

Son aquellos que son mejorados a partir de un autoformulario. Veremos el formulario Compañías donde aplicamos los siguientes comandos:

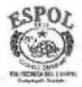

### USO DE COMANDOS BUSCAR REGISTRO Y CUADRO **COMBINADO.**

#### **BUSCAR REGISTRO**

Nos permite hacer una búsqueda rápida de una compañía en particular, debiendo ingresarse como argumento de búsqueda preferiblemente el nombre de la compañía.

Pasos como insertar un Botón de Búsqueda:

- **Dibujar botón comando**
- Elegir categoría Desplazamiento de registro
- **Edegir la acción Buscar Registro**
- **8** Siguiente
- Elegimos la imagen o el texto
- Terminar. @

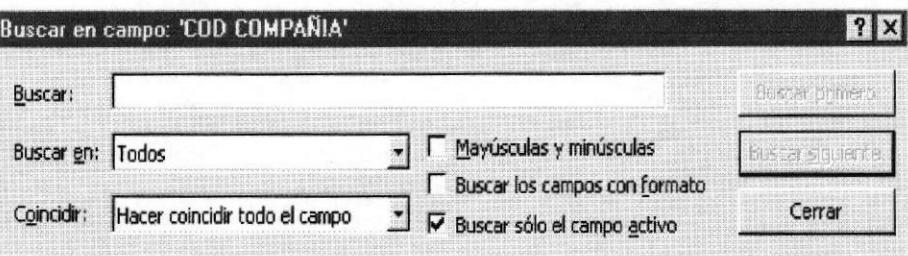

ል

Imagen 18 \*Cuadro de búsqueda.

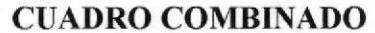

Nos permite visualizar por medio de una lista desplegable, la información deseada **BIBLIOTECA** haciendo un "Click". CAMPUS

Pasos como insertar un cuadro combinado.

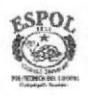

PEÑAS

- Seleccionamos Cuadro Combinado y lo dibujamos en el formulario.
- Strategie Escoger buscar valores en la tabla
- Se Escoger la tabla de código deseada, por ejemplo Categoría, Tipo Compañías, Zona geográfica.
- Secoger el código de la tabla como campo seleccionado
- Se visualiza los códigos y siguiente
- S Escoger Almacenar valor en el campo y seleccionamos el campo adecuado según la tabla.
- **C** Terminar.

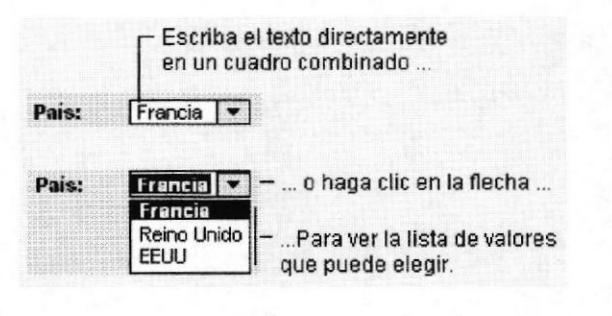

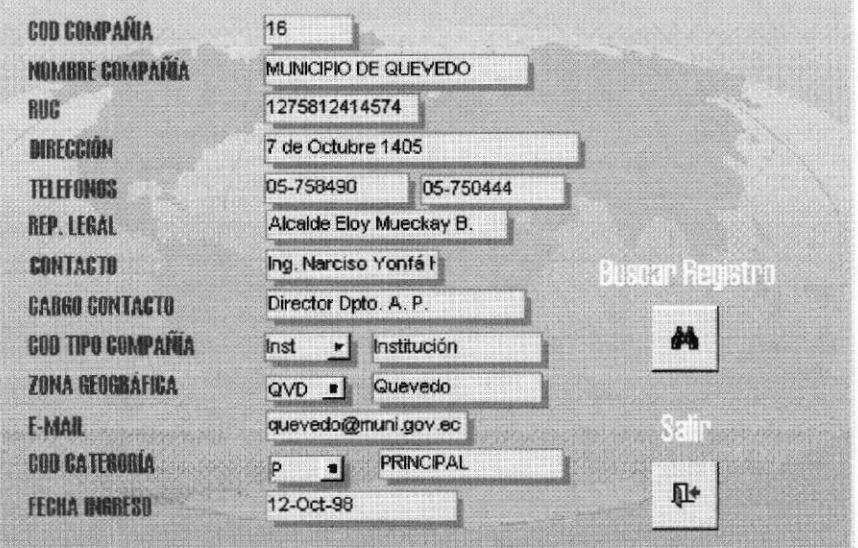

#### \*Formulario Compañías con botones de comando. Imagen 19

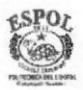

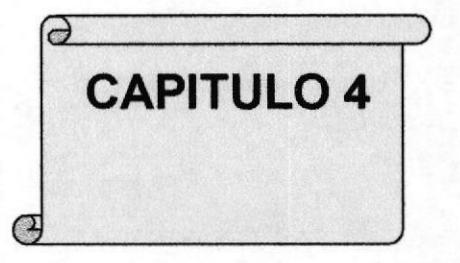

### **CONSULTAS**

¿CÓMO CREAR UNA CONSULTA CON LOS DATOS INGRESADOS EN LAS TARJETAS? Pasos a seguir. Ejemplos de Consultas.

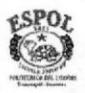

## CONSULTAS

### ¿CÓMO CREAR UNA CONSULTA CON LOS DATOS INGRESADOS EN LAS TARJETAS?

Sabemos que con una consulta podemos ver, cambiar y analizar datos, se usa también para realizar formularios e informes.

Con la tabla PROFESIONAIES Y ESPECIALZACIÓN, voy a realizar una consulta que me muestre los datos de todos los profesionales con su especialización ya que en la compañía nos llegan tarjetas de diferentes especializaciónes como de ingenieros sean éstos civiles, comerciales, industriales, mecánicos y otros profesionales como abogados, arquitectos, y que también nos muestra la ciudad donde residen estos profesionales.

Pasos a seguir:

- 1. En nuestra base de datos llamada TARJETAS DE PRESENTACIÓN, eligiremos el botón nuevo.
- 2. Utilizaremos Vista de Diseño y aceptamos.
- 3. Escogeremos las tablas que vamos a relacionar y las agregamos
- 4. Eligiremos los campos de la tabla Profesionales y Zona geográfica que sean necesarios.
- 5. En este caso seleccionamos los campos: Cód.Profesional (Tabla profesional), Nombre (Tabla profesional), Título (Tabla profesional), Cód. Especiatizeción (Tabla Especialización), Descripción de !a especialización (Tabla Especialización), Compañía (Tabla Profesional), Teléfono I y 2 (Tabla Profesional), Ciudad (Tabla Profesional), Fecha Ingreso de la tarjeta (Tabla Profesional).

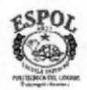

\*Relación entre Tablas Profesionales y Especialización para hacer Imagen 20 consulta

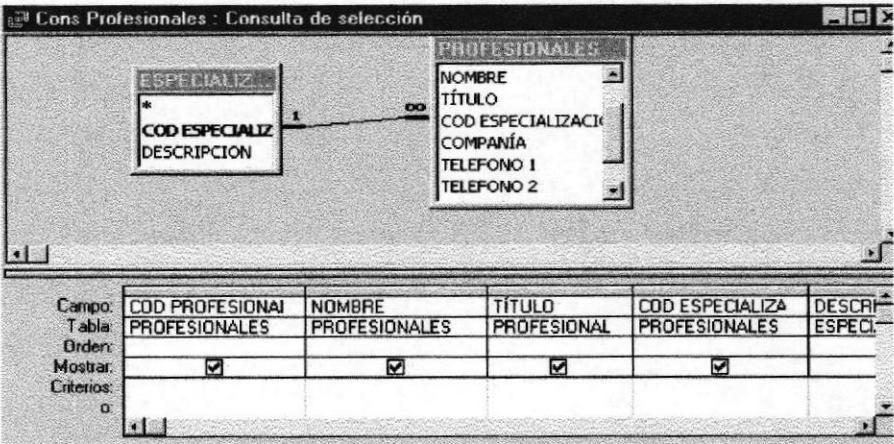

Imagen 21 \* Consulta de todos los profesionales con su especialización.

| <b>COD PROF</b> | <b>NOMBRE</b>          | <b>TITULO</b> |              |            | COD ESP DESCRIPC COMPANIA TELEFONO TEL |        |     |
|-----------------|------------------------|---------------|--------------|------------|----------------------------------------|--------|-----|
|                 | Roberto Rohde A.       | Ingeniero     | c٧           | Civil      | CONAUTO                                | 455072 |     |
|                 | 2 Carlos Falconi       | Ingeniero     | $c_{\rm V}$  | Civil      |                                        | 441031 |     |
|                 | 4 José Luis Valle      | Ingeniero     | CV           | Civil      |                                        | 323709 |     |
|                 | 7 Eduardo Piedra Rodas | Ingeniero     | $c_{V}$      | Civil      |                                        | 286359 |     |
|                 | 13 Guillermo Moscoso   | Ingeniero     | CV           | Civil      | <b>BAGANT</b>                          | 277372 | 277 |
|                 | 14 Byron Palacios      | Ingeniero     | CV           | Civil      |                                        | 271551 | 345 |
|                 | 15 Carlos Morán        | Ingeniero     | CV           | Civil      |                                        | 243661 |     |
|                 | 9 Carlos Moreira Otoya | Ingeniero     | MEC          | Mecánico   | CMO                                    | 352790 |     |
|                 | 5 Marcos Montenegro    | Ingeniero     | EL.          | Eléctrico  |                                        | 323234 |     |
|                 | 6 Oswaldo Barrera      | Arquitecto    | <b>ARQ</b>   | Arquitecto | <b>PROMELSA</b>                        | 390702 |     |
|                 | 8 Jaime Avilés         | Arquitecto    | <b>ARQ</b>   | Arquitecto |                                        | 373889 |     |
|                 | 12 Juan Pérez          | Arquitecto    | <b>ARQ</b>   | Arquitecto |                                        | 244637 |     |
|                 | 10 Rodolfo Bazurto R.  | Ingeniero     | COM          | Comercial  | RBR MANTA 09-401248                    |        |     |
|                 | 3 Fernando Nuñez       | Ingeniero     | <b>IND</b>   | Industrial |                                        | 440317 |     |
| Registro: 14    |                        |               | $\mathbf{H}$ |            |                                        |        |     |

En la siguiente imagen vamos observar una consulta donde se solicitó un listado de todos los ingenieros civiles pero que sean de la ciudad de Guayaquil, para la obra de un proyecto.

El campo título se filtrará la información escribiendo "Ingeniero" en la dirección de criterio.

En el campo Cód. Especialización se filtrará escribiendo "CV"(Civil) en criterio En el campo Ciudad se filtrará escribiendo "Guayaquil" en criterio.

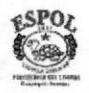

Imagen 22 \* Cómo realizar una consulta colocando los criterios correspondientes en cada campo.

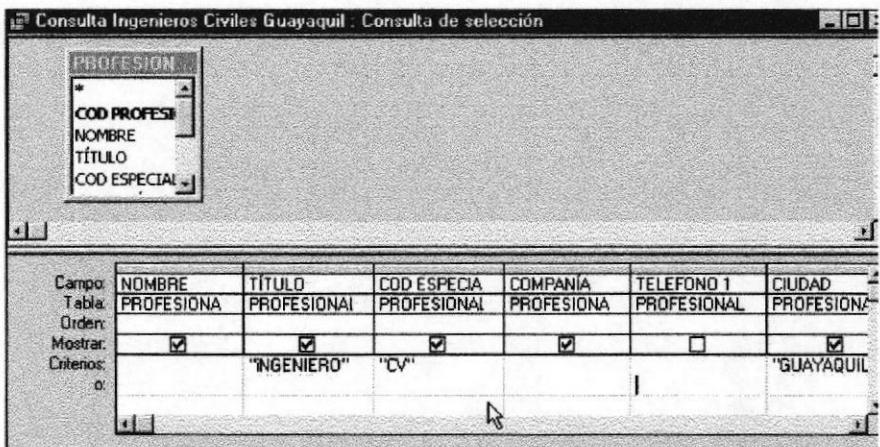

### Imagen 23 \*Consulta Ingenieros Civiles de Guayaquil.

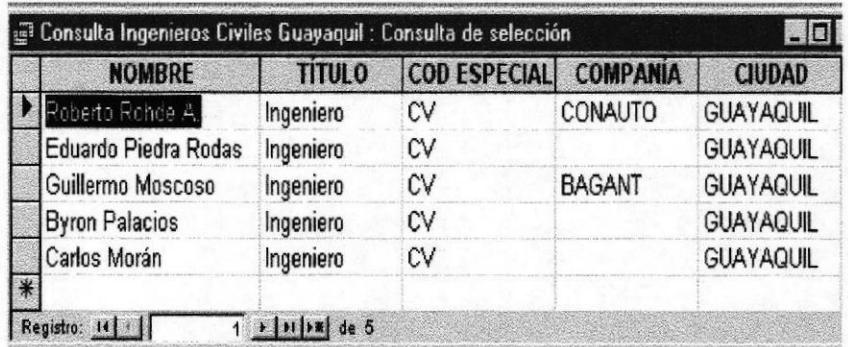

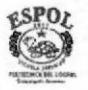

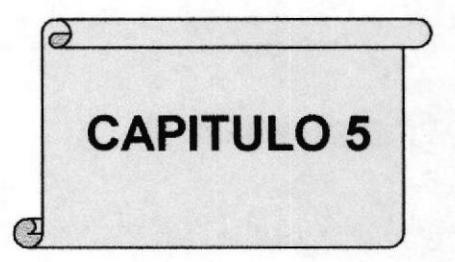

### **REPORTES O INFORMES** ¿CÓMO CREAR REPORTES O INFORMES?

Pasos a seguir. Reporte Cías. Por Tipo y Zona Reporte Profesionales Reportes de Productos por compañías Reportes Compañías por ciudad.

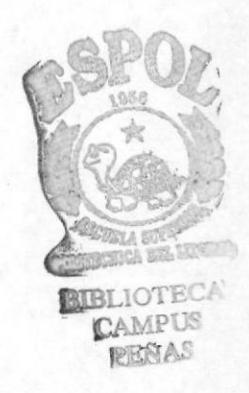

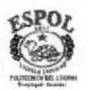

**PROTCOM** 

## **REPORTES O INFORMES**

### ¿CÓMO CREAR REPORTES O INFORMES?

Un reporte está diseñado especificamente para imprimirse y para que puedan ser mostrados a otras personas, estos generan resultados de una manera muy profesionales. Puede presentar la información en la forma que usted desea verla.

Si desea hacer un reporte simple con base a una sola tabla o consulta, usaríamos un Autoinforme.

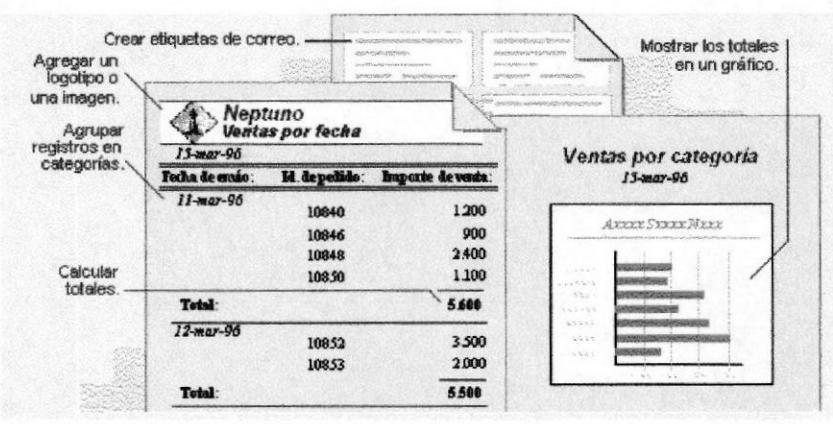

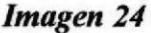

\*Diferentes presentaciones de reportes.

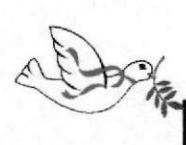

Consejo: Para crear un autoinforme solo podemos utilizar una sola tabla o consulta. Si desea crear un Autoinforme que contenga varias tablas, primero deberá crear una consulta basándose en esas tablas y luego proceda a hacer el Autoinforme de esa consulta.

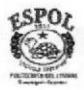

Con el Asistente para informes puede utilizar varias tablas y consultas y elegir un diseño y un formato para el Informe.

Sigamos los siguientes pasos para crear un informe con el Asistente para informes:

- \* Abrimos la base de datos que contiene la tabla o la consulta que deseamos basar nuestro informe.
- \* Hacer "Click" en la ficha Reportes (Informes) de la ventana base de datos.
- \* Hacer "Click" en el botón nuevo. Aparecerá el cuadro de diálogo Nuevo Informe.
- \* Hacer "Click" en Asistente para informes y luego Aceptar.
- \* Abrir la lista desplegable de las tablas o consultas donde va a seleccionar los campos que se va a incluir en el informe.
- \* En este caso vamos crearlo en base de la consulta de compañías. Aceptar.

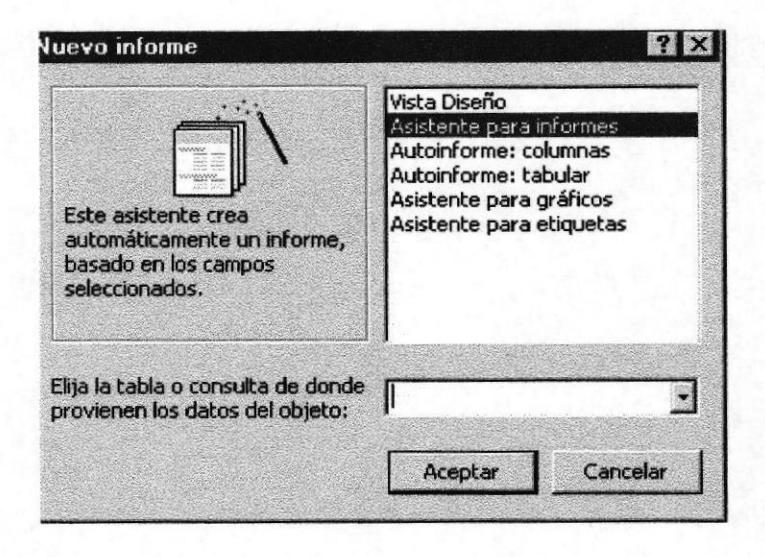

Imagen 25 \* Pantalla Nuevo Informe

\* Vamos a seleccionar los siguientes campos: Código compañía, nombre compañía, dirección, teléfono 1, representante legal, el contacto, la categoría, fecha de ingreso y la zona geográfica. Y hacer "Click" en siguiente.

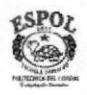

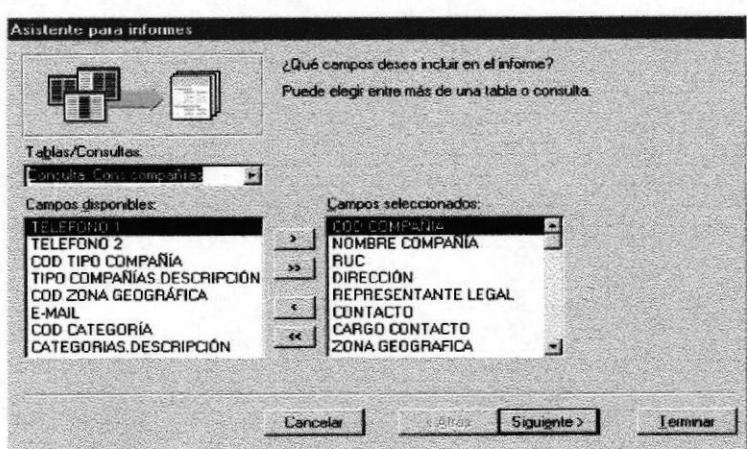

Imagen 26 \* Selección de campos para informe.

- \* Cuando termine de seleccionar los campos haga "Click" en siguiente.
- \* Seleccionar el nivel de agrupamiento de los campos con el botón >
- \* A continuación elegimos el tipo de ordenación de los registros esto es descendente y ascendente luego siguiente.

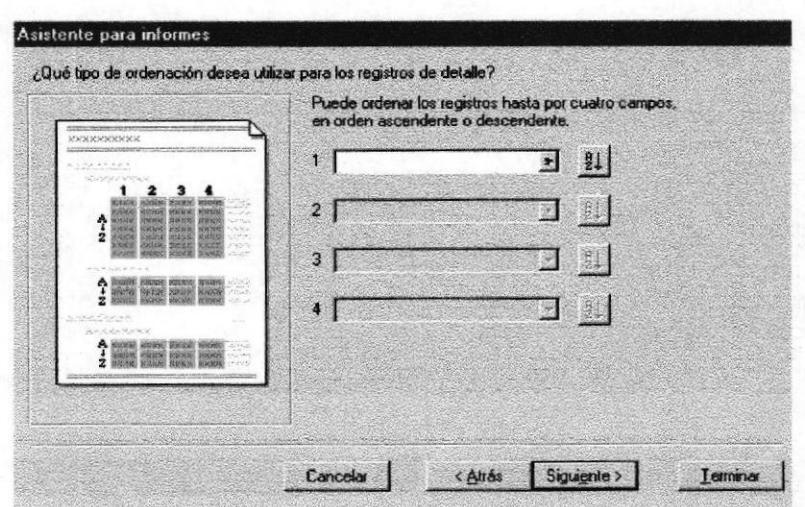

\* Establezca el orden de los datos. Imagen 27

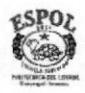

\* En el siguiente cuadro de diálogo elegimos forma de distribución de nuestro informe, sea vertical u horizontal. y luego "Click" en siguiente.

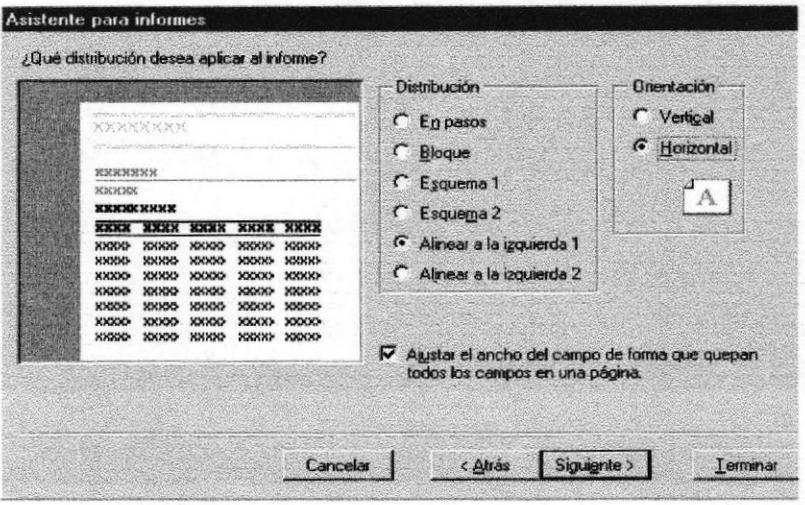

Imagen 28 \* Opciones de diseño de informes.

- \* Elijimos con "Click" el estilo para el informe, después de seleccionar uno, hacer "Click" en Siguiente.
- \* Escribir en el cuadro de texto, el título para el informe que en este caso se llamará REPORTE CÍAS. POR TIPO Y ZONA Y HACER "Click"en terminar. Y tendremos nuestro informe.

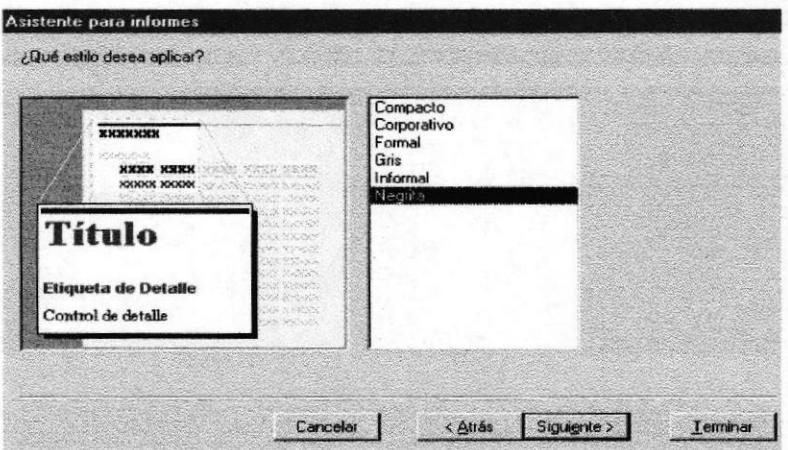

Imagen 29 \* Eligir el estilo del informe

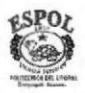

# Reporte Cías. por Tipo y Zona

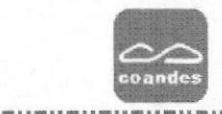

### TIPO COMPAÑÍAS Proveedor

#### **ZONA GEOGRAFICA** Guayaquil

------------

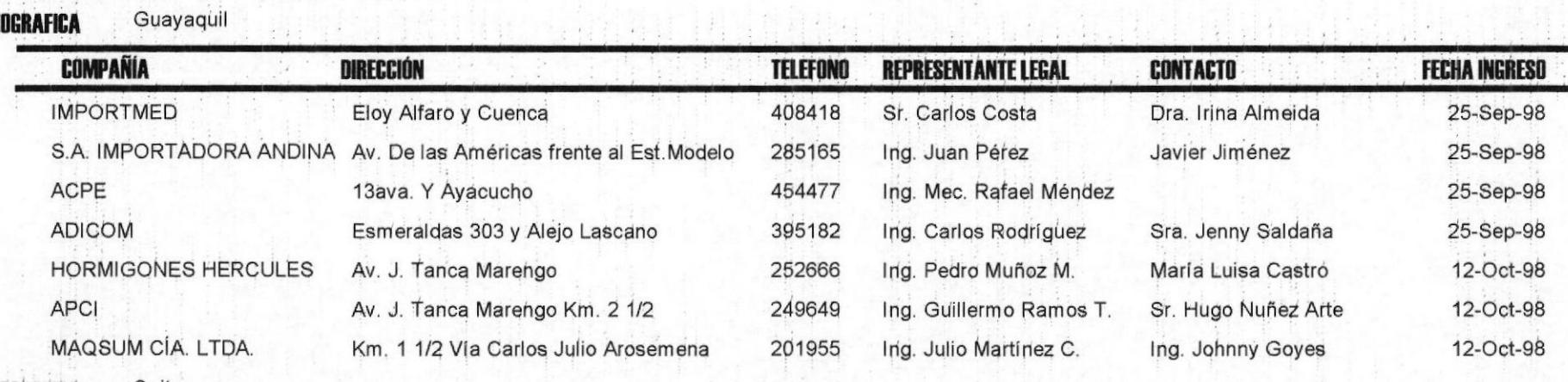

#### **ZONA GEOGRAFICA Cuito Counter County of County County of the County of County County of the County of County County County of the County of The County of The County of The County of The County of The County of The County of The County**

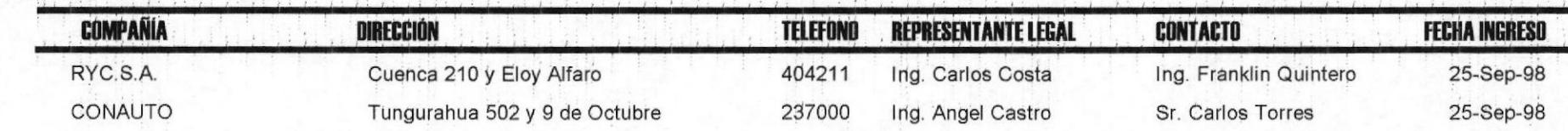

# PROFESIONALES

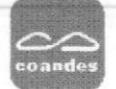

#### **TÍTULO** Arquitecto

Arquitecto **DESCRIPCION** 

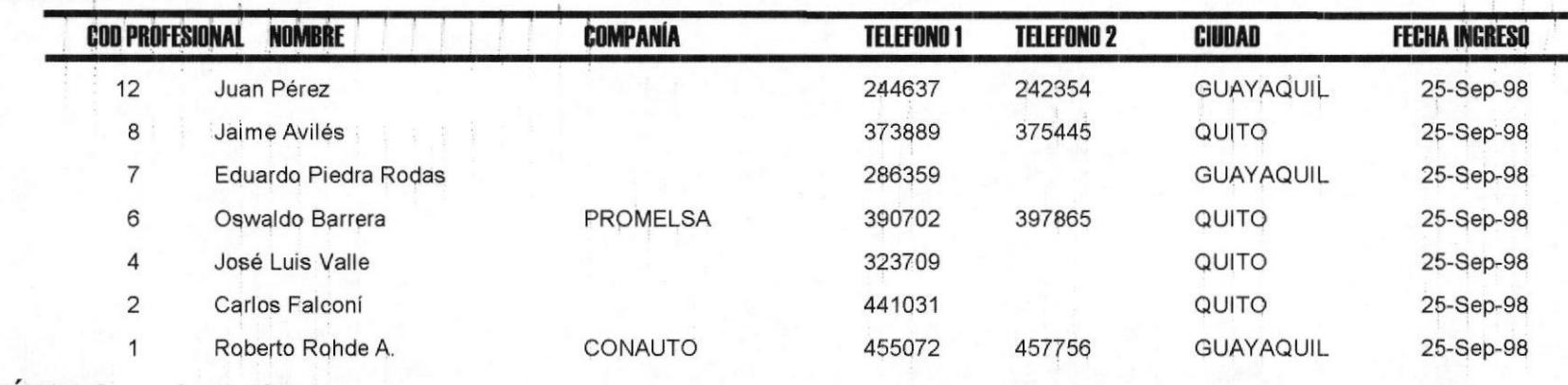

**TÍTULO** 

Ingeniero

**DESCRIPCION** Ingeniero Civil

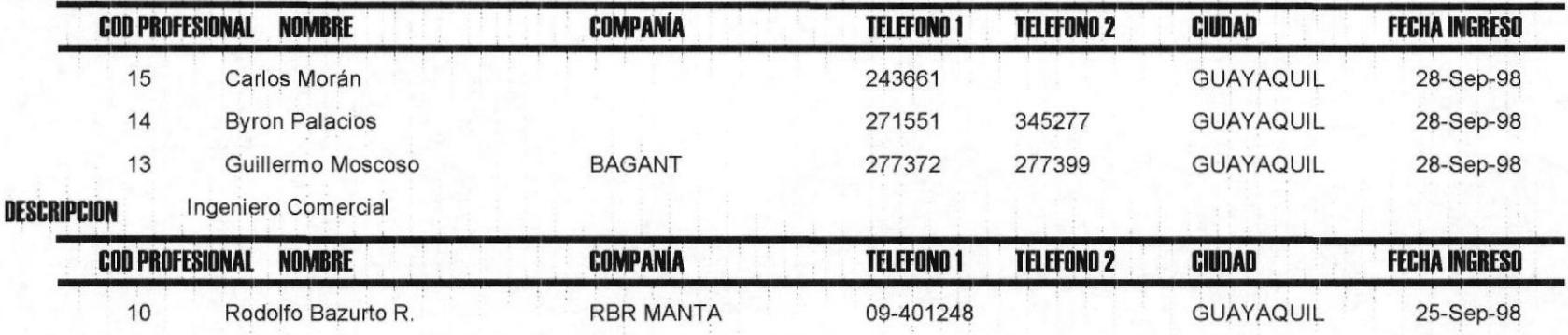

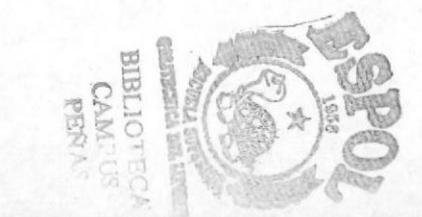

Capítulo 5 - Página 51

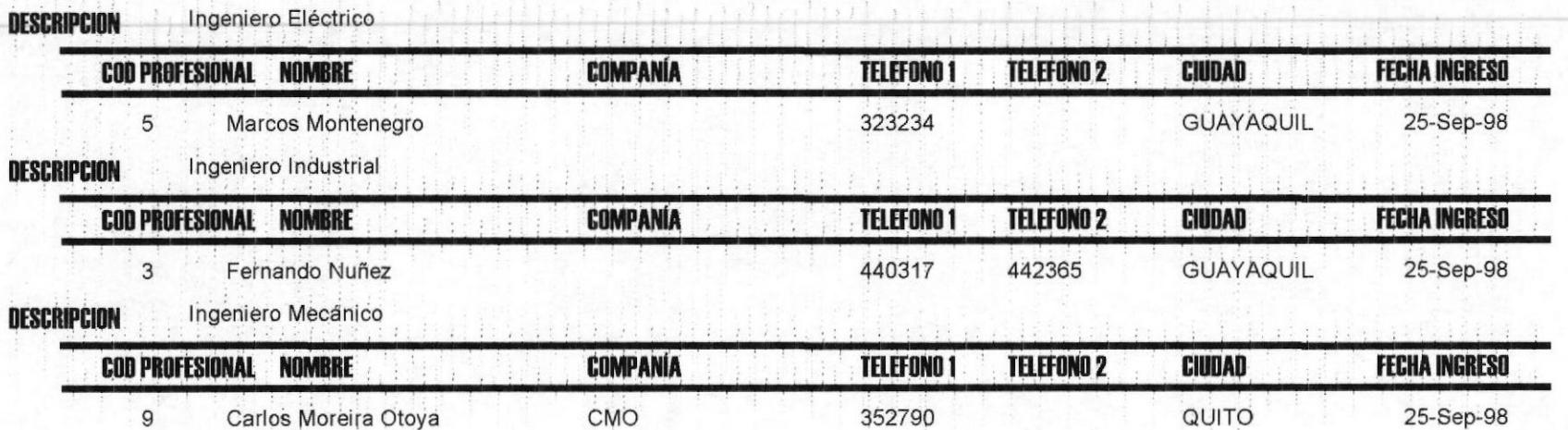

# PRODUCTOS POR COMPAÑÍAS

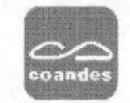

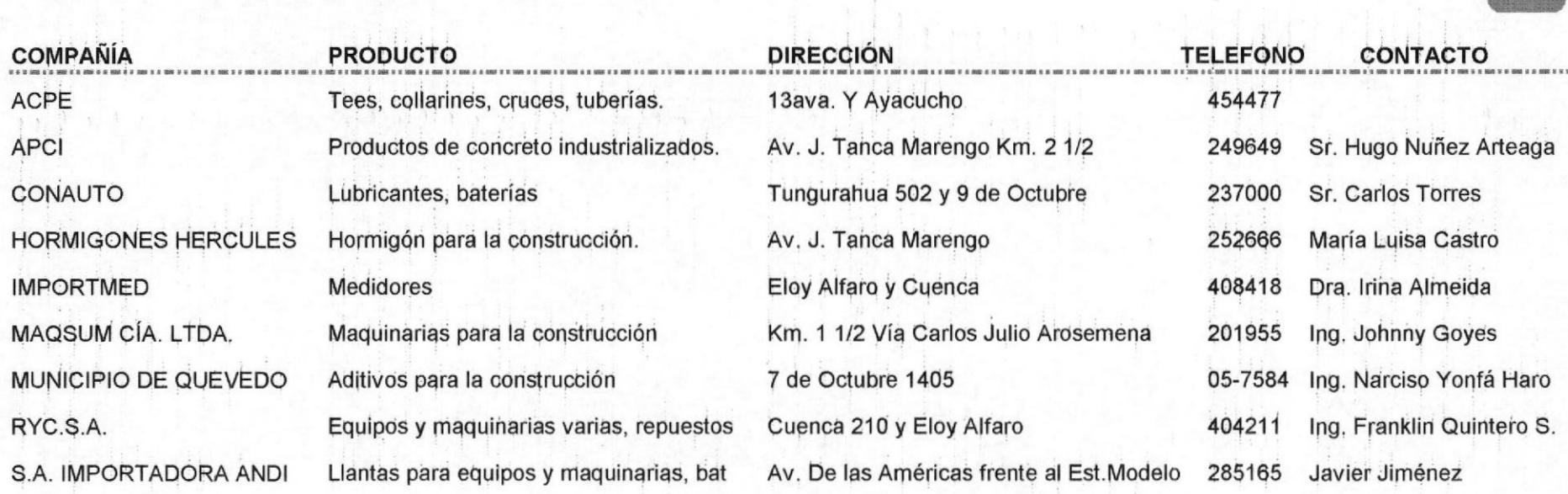

 $\frac{1}{3}$  ,  $\frac{1}{11}$  ,  $\frac{1}{11}$ 

# Reporte Compañías por ciudades

 $\sim$   $\sim$ 

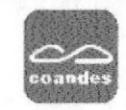

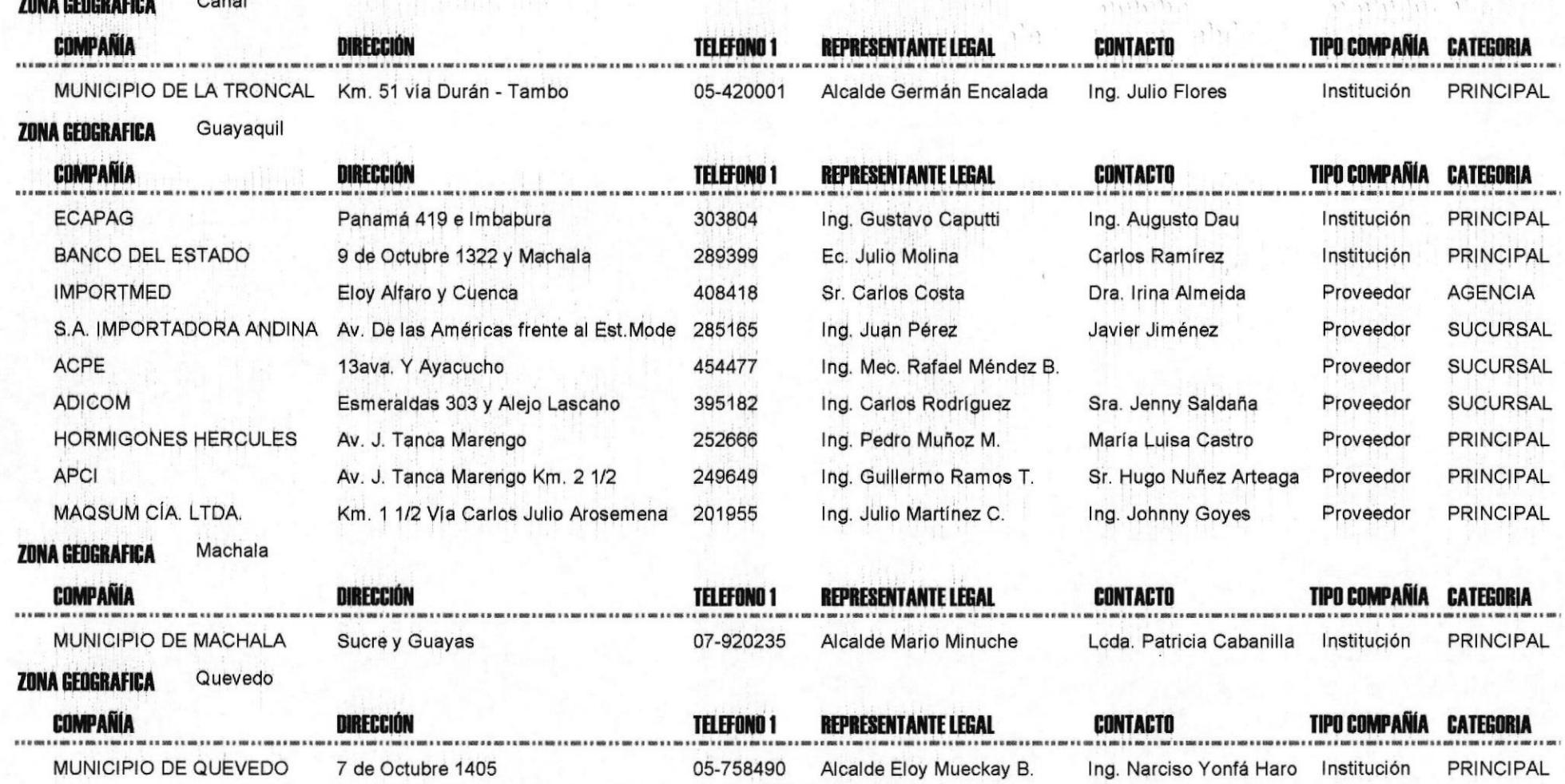

Capítulo 5 - Página 54

#### Quito **ZONA GEOGRAFICA**

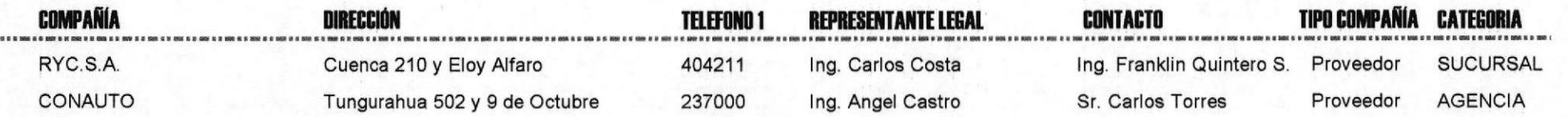

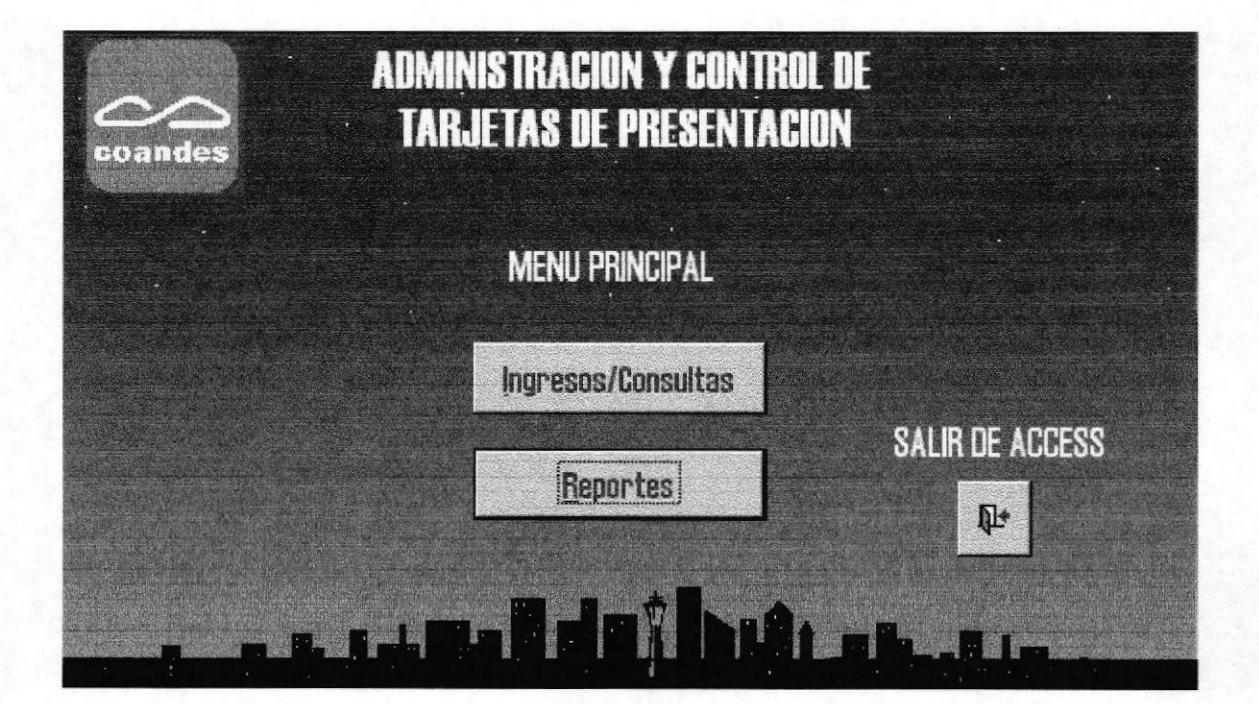

### PANTALLA MENÚ PRINCIPAL.

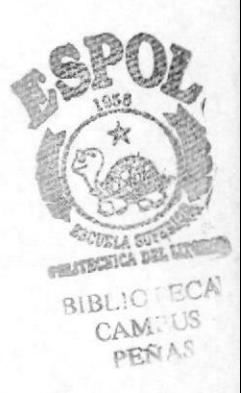

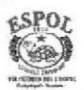

**PROTCOM** 

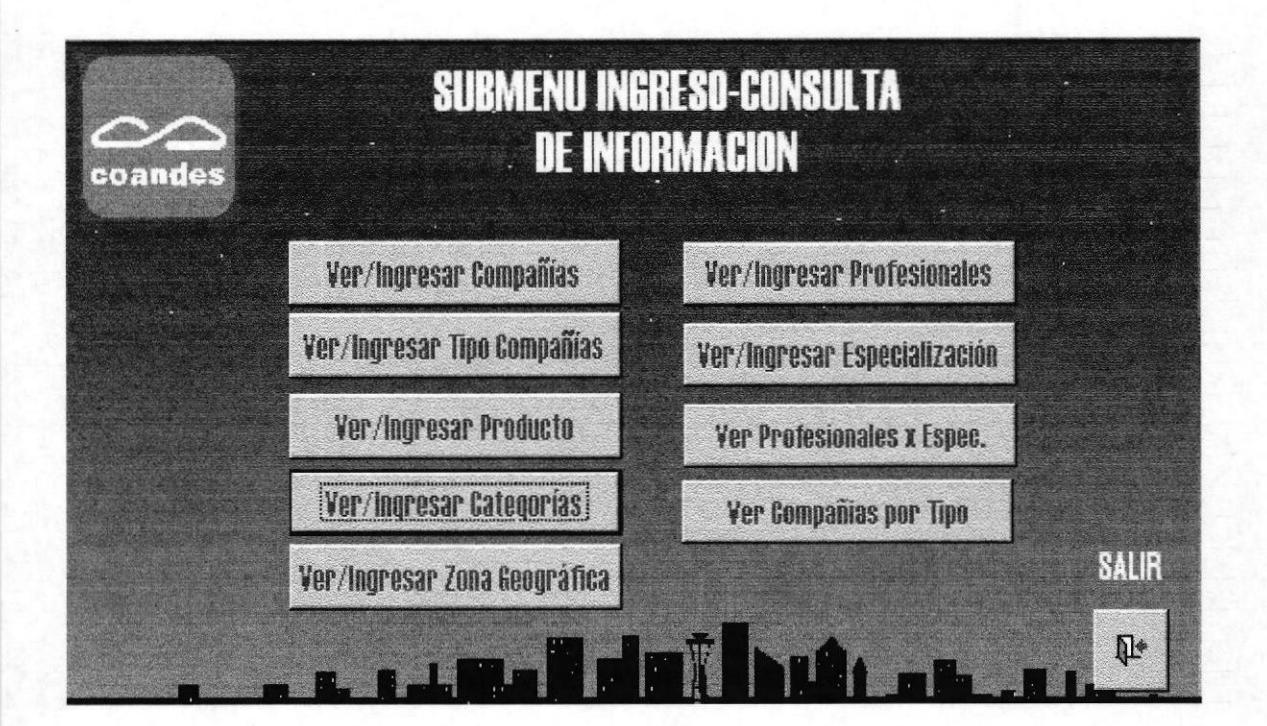

PANTALLA SUBMENÚ INGRESO-CONSULTA DE INFORMACIÓN.

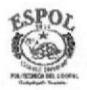

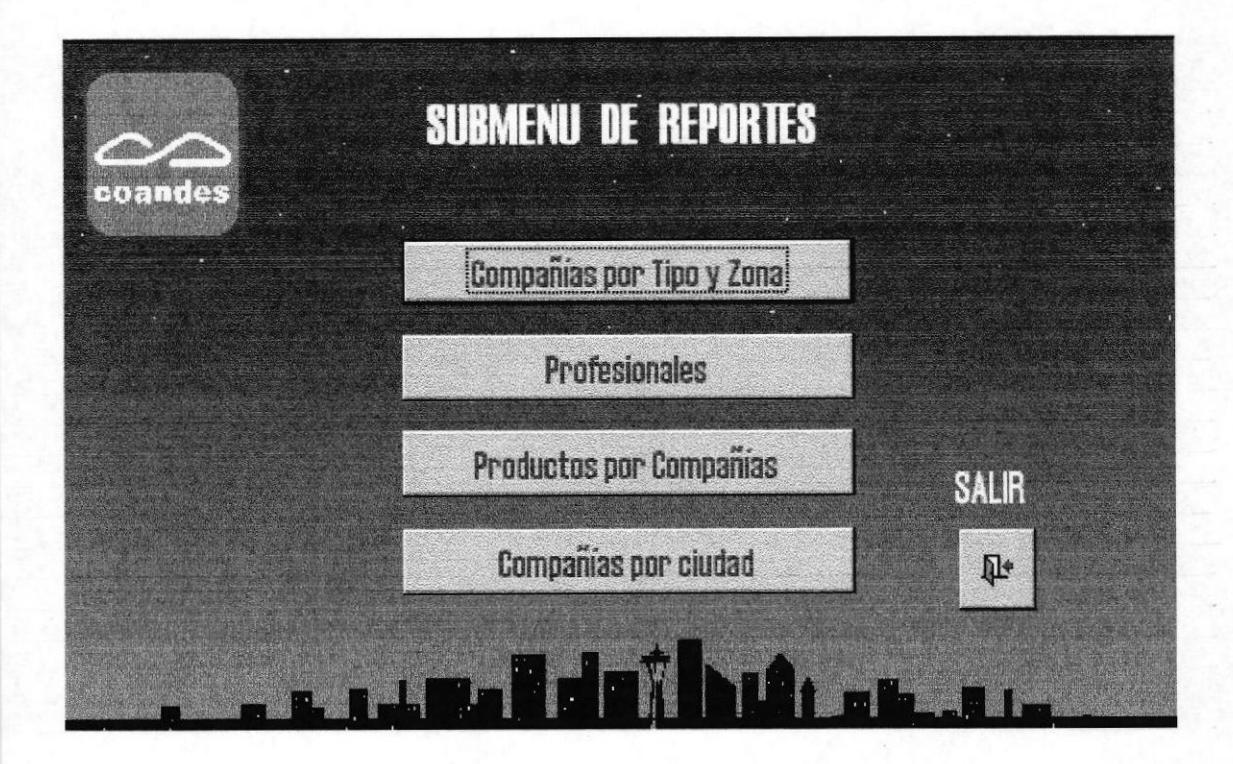

### PANTALLA SUBMENÚ DE REPORTES.

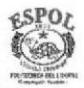

**PROTCOM** 

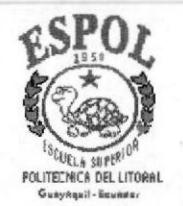

### **CRONOGRAMA DE TRABAJO**

**TESIS DE GRADUACIÓN** ASISTENTE EJECUTIVO EN SISTEMAS DE INFORMACIÓN

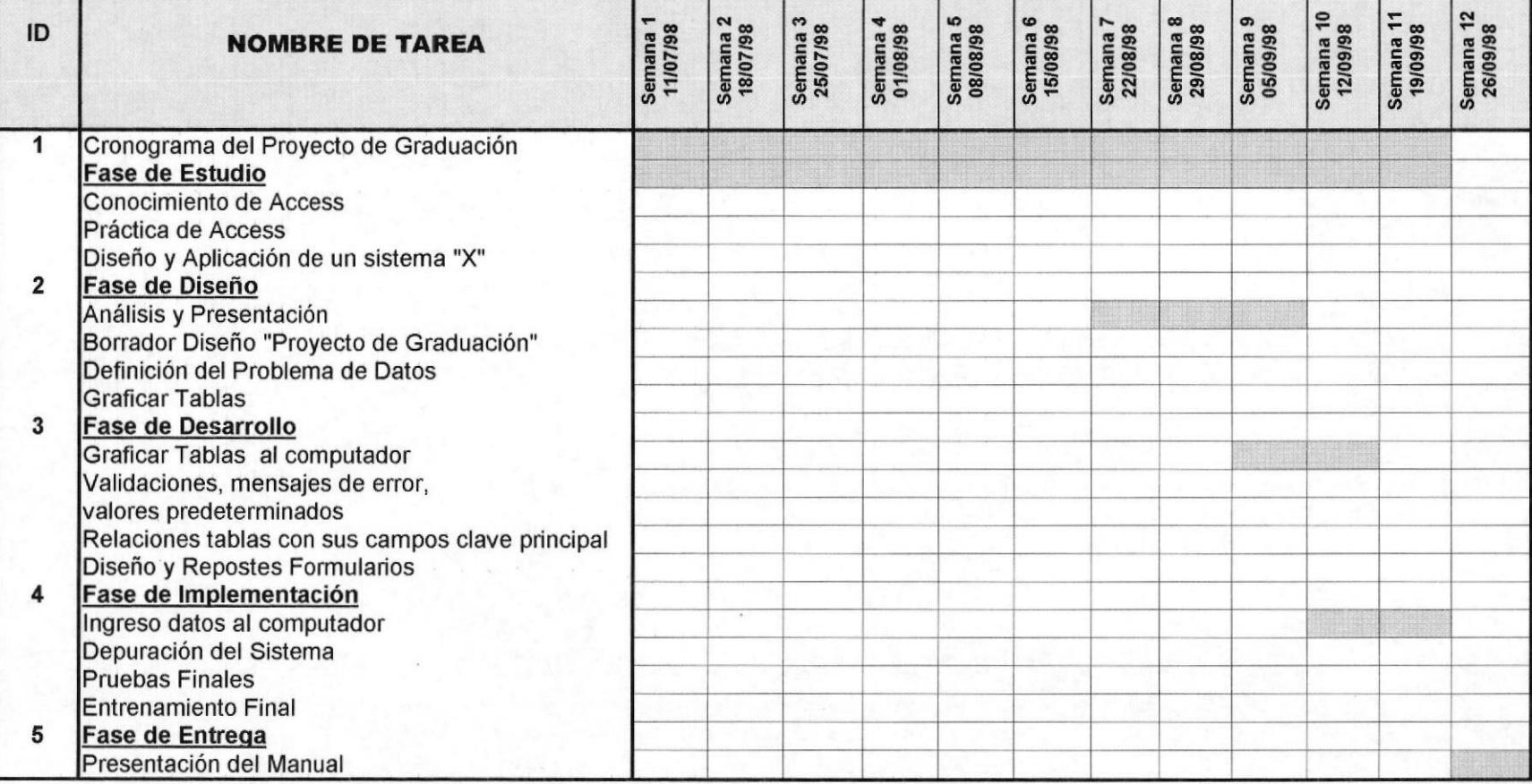

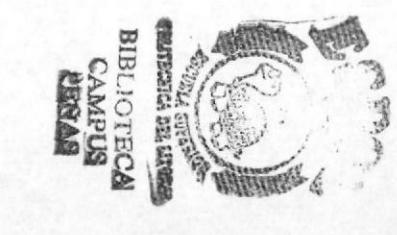